# **TOSHIBA**

**TOSHIBA Thermal Printer** 

# **B-SA4TP SERIES**

Owner's Manual
Mode d'emploi
Bedienungsanleitung
Manual de instrucciones
Gebruikershandleiding
Manuale Utente
Manual do Utilizador

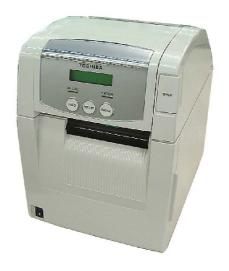

# **CE Compliance (for EU only)**

This product complies with the requirements of EMC and Low Voltage Directives including their amendments.

# **VORSICHT:**

- Schallemission: unter 70dB (A) nach DIN 45635 (oder ISO 7779)
- Die für das Gerät Vorgesehene Steckdose muß in der Nähe des Gerätes und leicht zugänglich sein.

Centronics is a registered trademark of Centronics Data Computer Corp.

Microsoft is a registered trademark of Microsoft Corporation.

Windows is a trademark of Microsoft Corporation.

As an ENERGY STAR<sup>®</sup> Partner, TOSHIBA TEC has determined that this product meets the ENERGY STAR<sup>®</sup> guidelines for energy efficiency.

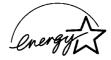

-- Outline of the International ENERGY STAR® Office Equipment Program --

The International ENERGY STAR® Office Equipment Program is an international program that promotes energy saving through the penetration of energy efficient computers and other office equipment. The program backs the development and dissemination of products with functions that effectively reduce energy consumption. It is an open system in which business proprietors can participate voluntarily. The targeted products are office equipment such as computers, monitors, printers, facsimiles, copiers, scanners, and multifunction devices. Their standards and logos are uniform among participating nations.

ENERGY STAR is a U.S. registered mark.

This equipment has been tested and found to comply with the limits for a Class A digital device, pursuant to Part 15 of the FCC Rules. These limits are designed to provide reasonable rotection against harmful interference when the equipment is operated in a commercial environment. This equipment generates, uses, and can radiate radio frequency energy and, if not installed and sed in accordance with the instruction manual, may cause harmful interference to radio communications. Operations of this equipment in a residential area is likely to cause harmful interference in which case the user will be required to correct the interference at his own expense.

(for USA only)

Changes or modifications not expressly approved by manufacturer for compliance could void the user's authority to operate the equipment.

"This Class A digital apparatus meets all requirements of the Canadian Interference-Causing Equipment Regulations."

"Cet appareil numérique de la classe A respecte toutes les exigences du Règlement sur le matériel brouilleur du Canada."

(for CANADA only)

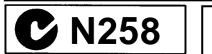

**IP20** 

# **TOSHIBA**

**TOSHIBA Thermal Printer** 

# **B-SA4TP SERIES**

# Owner's Manual

# **Waste Recycling information for users:**

Following information is only for EU-member states:

The use of the crossed-out wheeled bin symbol indicates that this product may not be treated as general household waste.

By ensuring this product is disposed of correctly you will help prevent potential negative consequences for the environment and human health, which could otherwise be caused by inappropriate waste handling of this product. For more detailed information about the take-back and recycling of this product, please contact your supplier where you purchased the product.

# **Safety Summary**

Personal safety in handling or maintaining the equipment is extremely important. Warnings and Cautions necessary for safe handling are included in this manual. All warnings and cautions contained in this manual should be read and understood before handling or maintaining the equipment.

Do not attempt to effect repairs or modifications to this equipment. If a fault occurs that cannot be rectified using the procedures described in this manual, turn off the power, unplug the machine, then contact your authorised TOSHIBA TEC representative for assistance.

# **Meanings of Each Symbol**

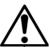

This symbol indicates warning items (including cautions). Specific warning contents are drawn inside the  $\triangle$  symbol. (The symbol on the left indicates a general caution.)

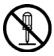

This symbol indicates prohibited actions (prohibited items). Specific prohibited contents are drawn inside or near the  $\bigcirc$  symbol. (The symbol on the left indicates "no disassembling".)

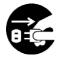

This symbol indicates actions which must be performed.

Specific instructions are drawn inside or near the ● symbol.

(The symbol on the left indicates "disconnect the power cord plug from the outlet".)

# <u>^</u>

# **WARNING**

This indicates that there is the risk of **death** or **serious injury** if the machines are improperly handled contrary to this indication.

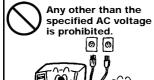

Any other than the specified AC voltage the voltage (AC) specified on the rating plate, as this may cause fire or electric shock.

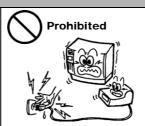

Do not plug in or unplug the power cord plug with wet hands as this may cause **electric shock**.

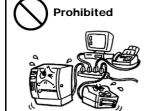

If the machines share the same outlet with any other electrical appliances that consume large amounts of power, the voltage will fluctuate widely each time these appliances operate. Be sure to provide an exclusive outlet for the machine as this may cause **fire** or **electric shock**.

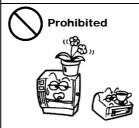

Do not place metal objects or water-filled containers such as flower vases, flower pots or mugs, etc. on top of the machines. If metal objects or spilled liquid enter the machines, this may cause **fire** or **electric shock**.

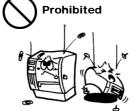

Do not insert or drop metal, flammable or other foreign objects into the machines through the ventilation slits, as this may cause **fire** or **electric shock**.

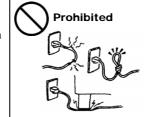

Do not scratch, damage or modify the power cords. Also, do not place heavy objects on, pull on, or excessively bend the cords, as this may cause **fire** or **electrical shock**.

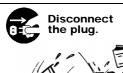

If the machines are dropped or their cabinets damaged, first turn off the power switches and disconnect the power cord plugs from the outlet, and then contact your authorised TOSHIBA TEC representative for assistance. Continued use of the machine in that condition may cause **fire** or **electric shock**.

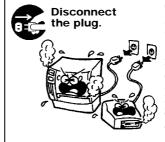

Continued use of the machines in an abnormal condition such as when the machines are producing smoke or strange smells may cause **fire** or **electric shock**. In these cases, immediately turn off the power switches and disconnect the power cord plugs from the outlet. Then, contact your authorised TOSHIBA TEC representative for assistance.

Safety Summary ENGLISH VERSION EO1-33048

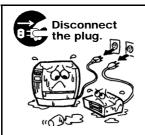

If foreign objects (metal fragments, water, liquids) enter the machines, first turn off the power switches and disconnect the power cord plugs from the outlet, and then contact your authorised TOSHIBA TEC representative for assistance. Continued use of the machine in that condition may cause **fire** or **electric shock**.

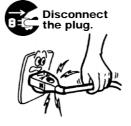

When unplugging the power cords, be sure to hold and pull on the plug portion. Pulling on the cord portion may cut or expose the internal wires and cause **fire** or **electric shock**.

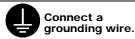

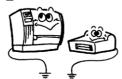

Ensure that the equipment is properly grounded. Extension cables should also be grounded. **Fire** or **electric shock** could occur on improperly grounded equipment.

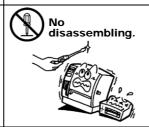

Do not remove covers, repair or modify the machine by yourself. You may be **injured** by high voltage, very hot parts or sharp edges inside the machine.

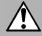

# **CAUTION**

This indicates that there is the risk of personal **Injury** or **damage** to objects if the machines are improperly handled contrary to this indication.

#### **Precautions**

The following precautions will help to ensure that this machine will continue to function correctly.

- Try to avoid locations that have the following adverse conditions:
  - \* Temperatures out of the specification
- \* Direct sunlight
- \* High humidity

\* Shared power source

- Excessive vibration \* Dust/Gas
- The cover should be cleaned by wiping with a dry cloth or a cloth slightly dampened with a mild detergent solution. NEVER USE THINNER OR ANY OTHER VOLATILE SOLVENT on the plastic covers.
- USE ONLY TOSHIBA TEC SPECIFIED paper and ribbons.
- DO NOT STORE the paper or ribbons where they might be exposed to direct sunlight, high temperatures, high humidity, dust, or gas.
- Ensure the printer is operated on a level surface.
- Any data stored in the memory of the printer could be lost during a printer fault.
- Try to avoid using this equipment on the same power supply as high voltage equipment or equipment likely to cause mains interference.
- Unplug the machine whenever you are working inside it or cleaning it.
- Keep your work environment static free.
- Do not place heavy objects on top of the machines, as these items may become unbalanced and fall causing **injury**.
- Do not block the ventilation slits of the machines, as this will cause heat to build up inside the machines and may cause **fire**.
- Do not lean against the machine. It may fall on you and could cause **injury**.
- Care must be taken not to injure yourself with the printer paper cutter.
- Unplug the machine when it is not used for a long period of time.
- Place the machine on a stable and level surface.

# **Request Regarding Maintenance**

- Utilize our maintenance services.
- After purchasing the machine, contact your authorised TOSHIBA TEC representative for assistance once a year to have the inside of the machine cleaned. Otherwise, dust will build up inside the machines and may cause a **fire** or a **malfunction**. Cleaning is particularly effective before humid rainy seasons.
- Our preventive maintenance service performs the periodic checks and other work required to maintain the quality and performance of the machines, preventing accidents beforehand. For details, please consult your authorised TOSHIBA TEC representative for assistance.
- Using insecticides and other chemicals

  Do not expose the machines to insecticides or other volatile solvents. This will cause the cabinet or
  other parts to deteriorate or cause the paint to peel.

# **TABLE OF CONTENTS**

|    |                       |                                              | Page   |  |
|----|-----------------------|----------------------------------------------|--------|--|
| 1. | PRO                   | DUCT OVERVIEW                                | E1- 1  |  |
|    | 1.1                   | Introduction                                 | E1- 1  |  |
|    | 1.2                   | Features                                     | E1- 1  |  |
|    | 1.3                   | Accessories                                  |        |  |
|    | 1.4                   | Appearance                                   |        |  |
|    |                       | 1.4.1 Dimensions                             | .E1- 3 |  |
|    |                       | 1.4.2 Front View                             |        |  |
|    |                       | 1.4.3 Rear View                              |        |  |
|    |                       | 1.4.5 Interior                               |        |  |
|    | 1.5                   | Options                                      |        |  |
| 2. | DDIN                  | TER SETUP                                    | F2_ 1  |  |
| ۷. |                       | Installation                                 |        |  |
|    | 2.1                   |                                              |        |  |
|    | 2.2                   | Connecting the Power Cord                    |        |  |
|    | 2.3                   | Loading the Media                            |        |  |
|    | 2.4                   | Loading the Ribbon                           |        |  |
|    | 2.5                   | Connecting the Printer to Your Host Computer |        |  |
|    | 2.6                   | Turning the Printer ON                       |        |  |
|    | 2.7                   | Setting an Operating Environment             |        |  |
|    |                       | 2.7.2 Parameter Setting                      |        |  |
|    |                       | 2.7.3 IP Address Setting (TCP/IP)            |        |  |
|    | 2.8                   | Installing the Printer Drivers               | E2-30  |  |
|    |                       | 2.8.1 Introduction                           |        |  |
|    |                       | 2.8.2 General Description                    |        |  |
|    |                       | Installing the Printer Driver                |        |  |
|    |                       | 2.8.5 Adding/Deleting a LAN Port             |        |  |
|    |                       | 2.8.6 Cautions                               | E2-46  |  |
|    |                       | 2.8.7 Using the Printer Driver               | E2-47  |  |
|    | 2.9                   | Print Test                                   | E2-48  |  |
|    | 2.10                  | Position and Print Tone Fine Adjustment      | E2-50  |  |
|    | 2.11                  | Threshold Setting                            | E2-59  |  |
| 3. | ON LINE OPERATION E3- |                                              |        |  |
|    | 3.1                   | Operation Panel                              | E3- 1  |  |
|    | 3.2                   | Operation                                    | E3- 2  |  |
|    | 3.3                   | Reset                                        | E3- 2  |  |
| 4. | MAIN                  | ITENANCE                                     | E4- 1  |  |
|    | 4.1                   | Cleaning                                     | E4- 1  |  |
|    |                       | 4.1.1 Print Head/Platen/Sensors              | .E4- 1 |  |
|    |                       | 4.1.2 Covers and Panels                      |        |  |
|    |                       | 4.1.3 Optional Cutter Module                 |        |  |
|    |                       | The optional only Modelo                     |        |  |

| 5.  | TRO                   | DUBLESHOOTING                                   | E5- 1 |
|-----|-----------------------|-------------------------------------------------|-------|
|     | 5.1                   | Error Messages                                  | E5- 1 |
|     | 5.2                   | Possible Problems                               |       |
|     | 5.3                   | Removing Jammed Media                           | E5- 4 |
| 6.  | PRI                   | NTER SPECIFICATIONS                             | E6- 1 |
| 7.  | SUPPLY SPECIFICATIONS |                                                 | E7- 1 |
|     | 7.1                   | Media                                           |       |
|     |                       | 7.1.1 Media Type                                |       |
|     |                       | 7.1.2 Detection Area of the Transmissive Sensor |       |
|     |                       | 7.1.3 Detection Area of the Reflective Sensor   |       |
|     |                       | 7.1.4 Effective Print Area                      |       |
|     | 7.2                   | Ribbon                                          |       |
|     | 7.3                   | Recommended Media and Ribbon Types              | E7- 4 |
|     | 7.4                   | Care/Handling of Media and Ribbon               | E7- 5 |
| ΑP  | PEND                  | DIX 1 MESSAGES AND LEDS                         | EA1-1 |
| ΑP  | PEND                  | DIX 2 INTERFACE                                 | EA2-1 |
| ΑP  | PEND                  | DIX 3 POWER CORD                                | EA3-1 |
| ΑP  | PEND                  | DIX 4 PRINT SAMPLES                             | EA4-1 |
| ΑP  | PEND                  | DIX 5 GLOSSARIES                                | EA5-1 |
| INC | EX                    |                                                 |       |

# **WARNING!**

This is a Class A product. In a domestic environment this product may cause radio interference in which case the user may be required to take adequate measures.

# **CAUTION!**

- 1. This manual may not be copied in whole or in part without prior written permission of TOSHIBA TEC.
- 2. The contents of this manual may be changed without notification.
- 3. Please refer to your local Authorised Service representative with regard to any queries you may have in this manual.

# 1. PRODUCT OVERVIEW

# 1.1 Introduction

Thank you for choosing the TOSHIBA B-SA4TP series thermal printer. This Owner's Manual contains from general set-up through how to confirm the printer operation using an online test print, and should be read carefully to help gain maximum performance and life from your printer. For most queries please refer to this manual and keep it safe for future reference. Please contact your TOSHIBA TEC representative for further information concerning this manual.

### 1.2 Features

This printer has the following features:

### Space-saving design

An area required to place a printer is about A4 size, in spite of both media and ribbon being loaded inside it. Also, the Top Cover is opened upward, which saves the installation space.

The optional cutter module and strip module are as slim and small as the Front Cover.

#### Various kinds of interface

Various kinds of interface are provided:

<Standard> <Option>
• Parallel • Serial
• USB • Wireless LAN

• Built-in LAN • RFID

### Superior hardware

Clear print is realized by an 8 dots/mm (203 dpi) (B-SA4TP-GS12) or 11.8 dots/mm (300 dpi) (B-SA4TP-TS12) print head, at a printing speed of 50.8 mm/sec. (2 inches/sec.), 101.6 mm/sec. (4 inches/sec.), or 152.4 mm/sec. (6 inches/sec.)

#### Easy maintenance

Design of the printer is simple. Especially, attachment and removal of the print head and platen are very simple, which makes maintenance easy.

### A variety of options

The following optional devices are available:

- Cutter module
- Strip module
- Serial interface board
- · Wireless LAN board
- RFID module
- 300-dpi print head

# 1.3 Accessories

### NOTE:

As a power cord is not supplied with this printer, please purchase one that meets each country's safety standard. For details, refer to **APPENDIX 3**.

When unpacking the printer, please make sure all the following accessories are supplied with the printer.

☐ Start-up CD-ROM (1 pc.)

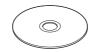

<Contents>

- Bar code print application (Bartender ultra lite)
- Windows Driver
- Owner's Manual
- Specifications (Programming, Key operation, etc.)
- Product information (Catalogue)
- ☐ Supply Loading Instructions (Doc. No.: EO2-33017)

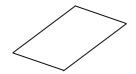

☐ Quality Control Report (1 sheet)

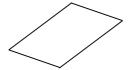

☐ Cable Clamp (1 pc.) ☐ SMW-3x8 Screw (1 pc.)

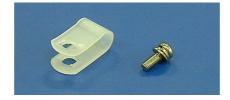

☐ Safety Precautions (Doc. No.: EO2-33016)

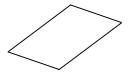

☐ Warranty Disclaimer Sheet (1 sheet)

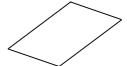

# 1.4 Appearance

The names of the parts or units introduced in this section are used in the following chapters.

### 1.4.1 Dimensions

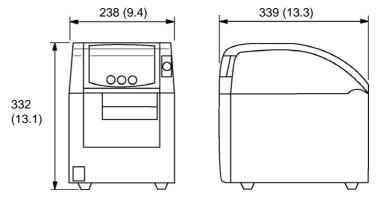

Dimensions in mm (inches)

### 1.4.2 Front View

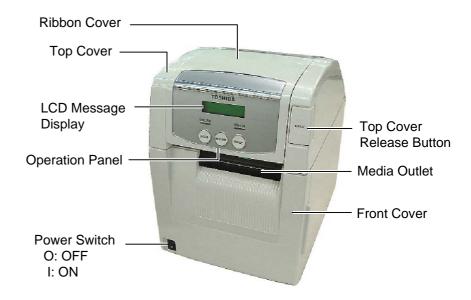

# 1.4.3 Rear View

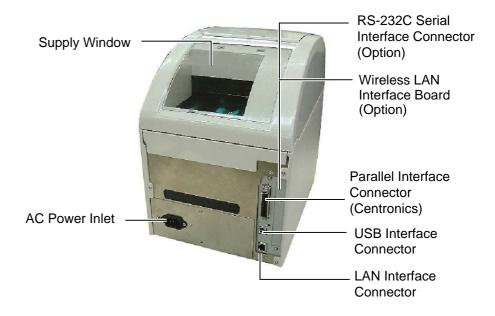

# 1.4.4 Operation Panel

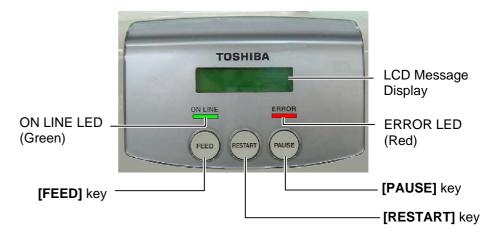

Please see **Section 3.1** for further information about the Operation Panel.

### 1.4.5 Interior

### **WARNING!**

- 1. Do not touch the Print Head or around it just after printing. You may get burned as the Print Head becomes very hot during printing.
- 2. Do not touch any moving parts. To reduce the risk of fingers, jewellery, clothing, etc., being drawn into the moving parts, be sure to load the media once the printer has stopped moving completely.
- 3. To avoid injury, be careful not to trap your fingers while opening or closing the cover.

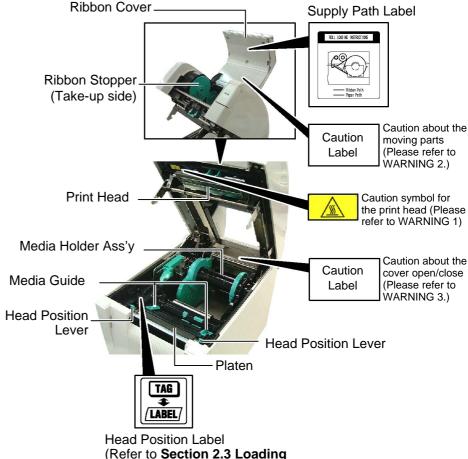

(Refer to Section 2.3 Loading the Media, Step 13.)

# 1.5 Options

| <b>Option Name</b> | Type               | Usage                                                                 |
|--------------------|--------------------|-----------------------------------------------------------------------|
| 300-dpi Print      | B-SA704-TPH3-QM-R  | This print head enables a conversion of a 203-dpi print head of the   |
| Head               |                    | B-SA4TM-GS12/B-SA4TP-GS12 model into a 300-dpi print head.            |
|                    |                    | This option is intended for use when you desire to print Kanji        |
|                    |                    | (Chinese characters) or to obtain clearer print.                      |
| Cutter module      | B-SA204-QM-R       | A cutter which cuts the media one by one. This module is slim and     |
|                    |                    | compact enough to be fitted in the Front Cover.                       |
| Strip module       | B-SA904-H-QM-R     | This module peels off a printed label from the backing paper at the   |
|                    |                    | media outlet. It is slim and compact enough to be fitted in the Front |
|                    |                    | Cover.                                                                |
| Serial Interface   | B-SA704-RS-QM-R    | Installing this PC board provides an RS232C interface port.           |
| Board              |                    |                                                                       |
| Wireless LAN       | B-SA704-WLAN-QM    | Installing this PC board allows a communication by wireless LAN.      |
| Board              |                    |                                                                       |
| RFID module        | B-SA704-RFID-U1-US | Installing this module enables read and write of RFID tags.           |
|                    | B-SA704-RFID-U1-EU | Applicable frequency range differs depending on the module types:     |
|                    | B-SA704-RFID-H1-QM | U1-US: UHF, 902MHz to 928MHz                                          |
|                    |                    | U1-EU: UHF, 869.5MHz                                                  |
|                    |                    | H1-QM: HF, 13.56MHz                                                   |

# 2. PRINTER SETUP

This section outlines the procedures to setup your printer prior to its operation. The section includes precautions, loading media and ribbon, connecting cables, setting the operating environment of the printer, and performing an online print test.

| Setup Flow                              | Procedure                                                                                                    | Reference                                        |
|-----------------------------------------|----------------------------------------------------------------------------------------------------|--------------------------------------------------|
| Installation                            | After referring to the Safety Precautions in this manual, install the printer on a safe and stable location.                           | 2.1 Installation                                 |
| Connecting the power cord               | Connect a power cord to the power inlet of the printer, then, to an AC outlet.                                                         | 2.2 Connecting the Power Cord                    |
| Loading the media                       | Load a label stock or tag stock.                                                                                                    | 2.3 Loading the Media                            |
| Media sensor position alignment         | Adjust the position of feed gap sensor or black mark sensor according to the media to be used.                                         | 2.3 Loading the Media                            |
| Loading the ribbon                      | In case of thermal transfer printing, load the ribbon.                                                                                 | 2.4 Loading the Ribbon                           |
| Connecting to a host computer           | Connect the printer to a host computer or a network.                                                                                   | 2.5 Connecting the Printer to Your Host Computer |
| Turning the power ON                    | Turn on the printer power.                                                                                                    | 2.6 Turning the Power ON                         |
| Setting the operating environment       | Set the printer parameters in the system mode.                                                                                         | 2.7 Setting an Operating Environment             |
| Installing the printer driver           | If necessary, install the printer driver in your host computer.                                                                        | 2.8 Installing the Printer Drivers               |
| Print test                              | Make a print test in your operating environment and check the print result.                                                            | 2.9 Print Test                                   |
| Position and Print Tone Fine adjustment | If necessary, fine adjust the print start position, cut/strip position, print tone, etc.                                               | 2.10 Position and Print Tone<br>Fine Adjustment  |
| Automatic threshold setting             | If the print start position cannot be detected properly when pre-printed label is used, set the threshold automatically.               | 2.11 Threshold Setting                           |
| Manual threshold setting                | If the print start position cannot be detected properly even an automatic threshold setting is performing, manually set the threshold. | 2.11 Threshold Setting                           |

### 2.1 Installation

#### **CAUTION!**

As the enclosure of this product is made from plastic, do not install the printer where it might be exposed to oil or solvent.

To insure the best operating environment, and to assure the safety of the operator and the equipment, please observe the following precautions.

- Operate the printer on a stable, level, operating surface in a location free from excessive humidity, high temperature, dust, vibration or direct sunlight.
- Keep your work environment static free. Static discharge can cause damage to delicate internal components.
- Make sure that the printer is connected to a clean source of AC
   Power and that no other high voltage devices that may cause line noise interference are connected to the same mains.
- Assure that the printer is connected to the AC mains with a threeprong power cable that has the proper ground (earth) connection.

# 2.2 Connecting the Power Cord

### **CAUTION!**

As a Power Cord is not supplied with the printer, please purchase an approved on that meets the safety standard of each country. (Refer to **APPENDIX 3**.)

**1.** Make sure that the printer Power Switch is in the OFF (O) position. Connect the Power Cord to the printer as shown in the figure below

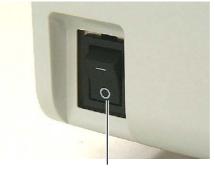

**Power Switch** 

**Power Cord** 

**2.** Plug the other end of the Power Cord into a grounded outlet as shown in the figure below.

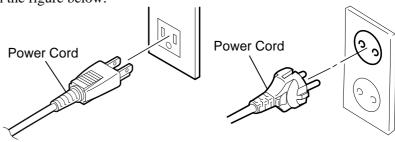

[Example of US Type]

[Example of EU Type]

# 2.3 Loading the Media

### **WARNING!**

- Do not touch any moving parts. To reduce the risk of fingers, jewellery, clothing, etc., being drawn into the moving parts, be sure to load the media once the printer has stopped moving completely.
- The Print Head becomes hot immediately after printing. Allow it to cool before loading the media.
- To avoid injury, be careful not to trap your fingers while opening or closing the cover.

The following procedure shows the steps to properly load the media into the printer so that it feeds straight and true through the printer. Use the same procedure when replacing the media, also.

The printer prints both labels and tags.

**1.** Press the Top Cover Release Button and gently open the Top Cover to its fully open position supporting it with your hand.

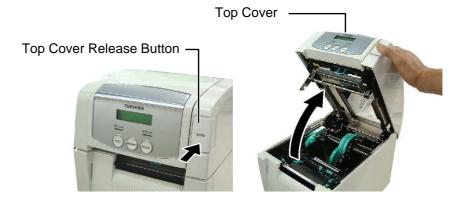

**CAUTION!** 

- Make sure that the Upper Sensor Ass'y is closed when taking out the Media Holder Ass'y. If the Upper Sensor Ass'y is opened, it may be damaged.
- 2. Be careful not to touch the Print Head Element when opening the Top Cover. Failure to do this may cause missing dots by static electricity or other print quality problems.

2. Take out the Media Holder Ass'y from the printer.

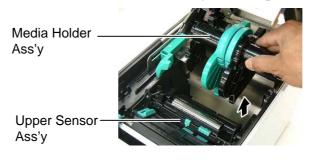

**3.** Raise the Release Lever and remove the Media Holder (Left).

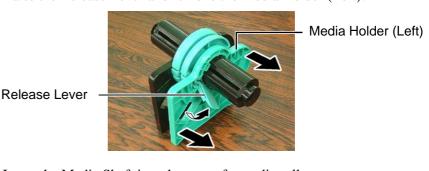

NOTE:

- 1. As the Top Cover is heavy, be sure to support it with your hand when opening it. Failure to do this may cause the printer to fall over backward.
- 2. For the specification of available media, refer to **Section 7.1 Media**.
- 3. When the inner core diameter of the media roll is 40 mm, remove the Spacers from the Media Holders.

**4.** Insert the Media Shaft into the core of a media roll.

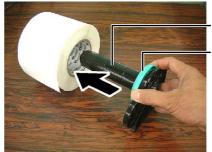

Media Shaft Spacer

**5.** Put the Media Holder (Left) onto the Media Shaft. Push the Media Holder (Left) and the Media Holder (Right) against the media until the media is held firmly in place. This will automatically centre the media.

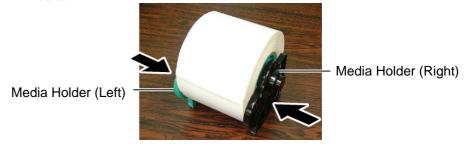

**6.** Fold the Release Lever to lock the Media Holder (Left).

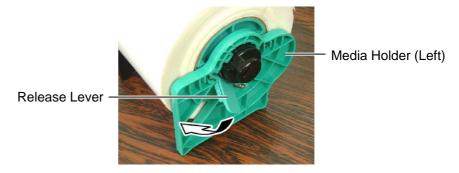

7. Place the Media Holder Ass'y into the printer.

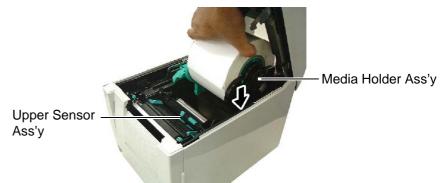

**8.** Slightly push the Upper Sensor Lever inside (①), and open the Upper Sensor Ass'y (②).

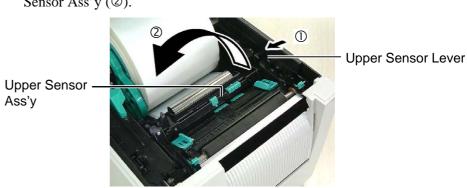

# **CAUTION!**

Make sure that the Upper Sensor Ass'y is closed when placing the Media Holder Ass'y into the printer. If the Upper Sensor Ass'y is opened, it may be damaged.

# NOTE:

Be careful of the orientation of the Media Holder Ass'y and the media.

Pull the media out of the front of the printer, and adjust the Media 9. Guides to the media width. This will automatically centre the media.

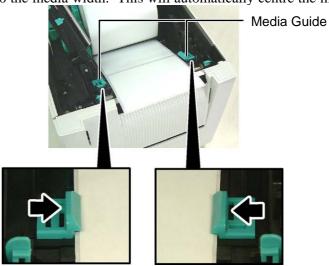

### **CAUTION!**

Be sure to close the Upper Sensor Ass'y before closing the Top Cover. If the Upper Sensor Ass'y is opened, it may be damaged.

### NOTE:

Make sure that the Upper Sensor Ass'y is locked. If it is unlocked, a paper jam or print failure may occur.

**10.** Lower the Upper Sensor Ass'y until the Upper Sensor Lever clicks into position.

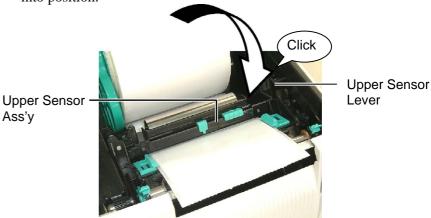

**11.** After loading the media, it may be necessary to set the position of the Media Sensor used to detect the print start position for label or tag printing.

### **Setting the Feed Gap Sensor position**

When using a label stock without black marks, the Feed Gap Sensor is used to detect a print start position.

- (1) Push the Upper Sensor Lever inside and open the Upper Sensor Ass'y.
- (2) Slide the Lower Sensor Tab with your finger to move the Feed Gap Sensor so that the Feed Gap Sensor is positioned at the centre of the labels. (O indicates the position of the Feed Gap Sensor).

It may be easier to move the Lower Sensor Tab if you use a pen inserting its tip into the pinhole of the tab.

It may be easier to move the Lower Sensor Tab if you use a pen inserting its tip into the pinhole of the tab.

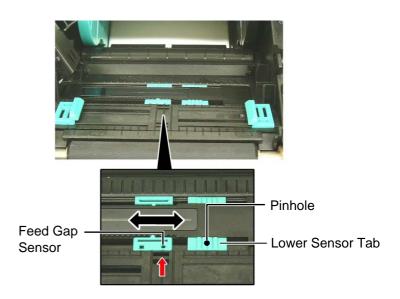

### NOTE:

Be sure to align the Upper Feed Gap Sensor with the Lower Feed Gap Sensor. Failure to do this cause a paper jam error.

- (3) Lower the Upper Sensor Ass'y until the Upper Sensor Lever clicks into position.
- (4) Slide the Upper Sensor Tab to move the Feed Gap Sensor so that it aligns with the lower Feed Gap Sensor.

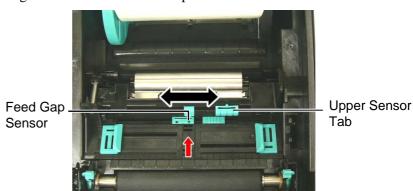

#### NOTES:

- Be sure to set the Black Mark Sensor to detect the centre of the black mark, otherwise a paper jam or no paper error may occur.
- After adjusting the Black Mark Sensor position, align the Upper Feed Gap Sensor with the Lower Feed Gap Sensor. This is because a paper end is detected by the Feed Gap Sensor.

### **Setting the Black Mark Sensor position**

When using media with black marks, the Black Mark Sensor is used to detect a print start position.

- (1) Push the Upper Sensor Lever inside and open the Upper Sensor Ass'y.
- (2) Check the reverse side of the media for the black mark position.
- (3) Slide the Lower Sensor Tab to move the Black Mark Sensor so that it is in line with the centre of the black mark on the media.
  - ( indicates the position of the Black Mark Sensor).

It may be easier to move the Lower Sensor Tab if you use a pen inserting its tip into the pinhole of the tab.

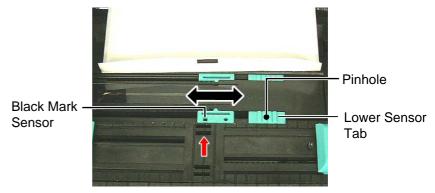

(4) Lower the Upper Sensor Ass'y until the Upper Sensor Lever clicks in position.

**12.** There are three issue modes available on this printer. How to set the media for each mode is provided below.

# Batch mode

In the batch mode, the media is continuously printed and fed until the number of labels/tags specified in the issue command have been printed.

(1) Pull the top edge of the media past the Platen.

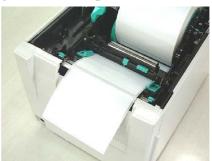

(2) Close the Top Cover until it clicks.

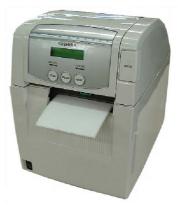

# Strip mode (Option)

When the optional Strip Module is fitted, a label is automatically removed from the backing paper at the Strip Plate as each label is printed.

(1) Open the Front Cover holding its right side.

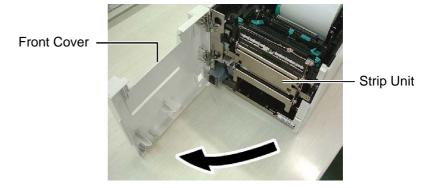

Unit.

**WARNING!** 

Be careful that your fingers, jewellery, clothing, etc., are not draw into the rollers of the Strip

(2) Press down the Release Bar to open the Strip Unit.

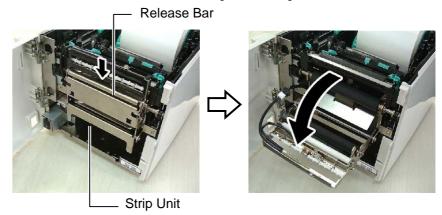

- (3) Remove enough labels from the leading edge of the media to leave 300mm of backing paper free.
- (4) Pass the backing paper through the opening under the Backing Paper Feed Roller. Then, close the Strip Unit until it clicks.

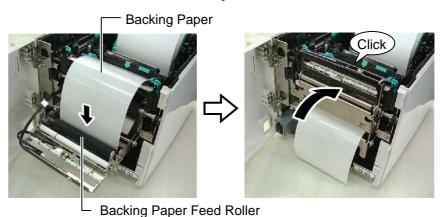

- (5) Insert the leading edge of the backing paper into the slot of the Front Cover.
- (6) Close the Front Cover and the Top Cover.

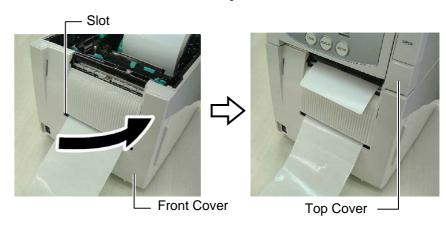

# cause a paper jam.

NOTE:

Be sure to close the Strip Unit completely. Failure to do this may

### **WARNING!**

The cutter is sharp, so care must be taken not to injure your fingers when handling the cutter.

### **CAUTION!**

- When using a label stock, be sure to cut the gaps. Cutting labels will cause the glue to stick to the cutter, which may affect the cutter quality and shorten the cutter life.
- 2. Use of tag paper which thickness exceeds specified value may affect the cutter life. For the specification of the media, refer to **Section 7.1 Media**.

### **NOTES:**

- Be sure to set both Head Position Levers in the same direction. Failure to do this may cause blurred printing.
- 2. Do not leave the Head Position Levers positioned at the middle. When closing the Top Cover, they block the Print Head Positioning Shaft, and the Top Cover cannot be closed.

Print Head Positioning Shaft

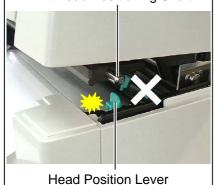

# Cut mode (Option)

When the optional Cutter Module is fitted, the media is automatically cut.

Insert the leading edge of the media into the Media Outlet of the Cutter Module.

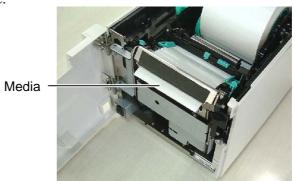

**13.** Change the print head pressure according to the thickness of the media to be used, by using the Head Position Lever.

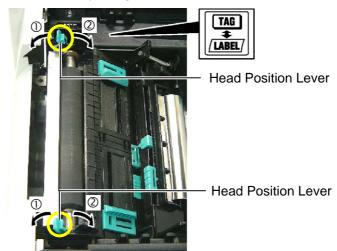

|         | Media type or thickness              | Head Position<br>Lever           |
|---------|--------------------------------------|----------------------------------|
| 1       | Label or Thin media                  | Move the levers                  |
| /LABEL/ | If a clear print cannot be obtained, | toward the front of the printer. |
|         | change the position to ②.            | trie printer.                    |
| 2       | Tag paper or Thick paper             | Move the levers                  |
| TAG     | If a clear print cannot be obtained, | toward the back of               |
| IAU     | change the position to ①.            | the printer.                     |

**14.** If the loaded media is direct thermal media (with a chemically treated surface), the media loading procedure is now completed. Close the Top Cover.

If the media is normal media, it is also necessary to load a ribbon. Refer to **Section 2.4 Loading the Ribbon**.

# 2.4 Loading the Ribbon

### **WARNING!**

- 1. Do not touch any moving parts. To reduce the risk of fingers, jewellery, clothing, etc., being drawn into the moving parts, be sure to load the ribbon once the printer has stopped moving completely.
- 2. The print head becomes hot immediately after printing. Allow it to cool before loading the ribbon.
- 3. To avoid injury, be careful not to trap your fingers while opening or closing the cover.

### **CAUTION!**

Be careful not touch the Print Head Element when opening the Top Cover. Failure to do this may cause missing dots by static electricity or other print quality problems.

#### **NOTE:**

When replacing the ribbon, leave the printer power on. Then, press the [RESTART] key to restart an operation.

There are two types of media available for printing on: these are thermal transfer media (normal media) and direct thermal media (with a chemically treated surface). DO NOT LOAD a ribbon when using a direct thermal media.

1. Press the Top Cover Release Button and gently open the Top Cover to its fully open position supporting it with your hand.

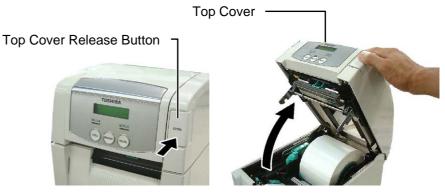

**2.** Fit the core of the ribbon supply roll into the Ribbon Holders (Supply side), aligning the notch of the ribbon core with the protrusion of the

Ribbon Stopper.

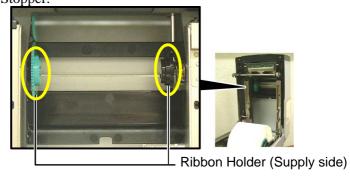

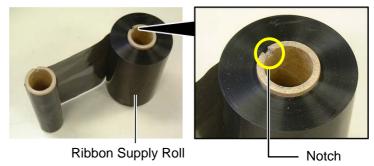

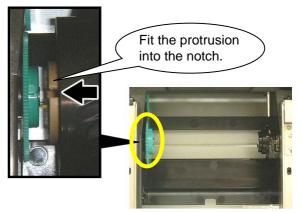

# 2.4 Loading the Ribbon (Cont.)

**3.** Lower the Top Cover to its 45° angle open position. While pushing the Top Cover Stopper, raise the Top Cover again. This will fix the Top Cover.

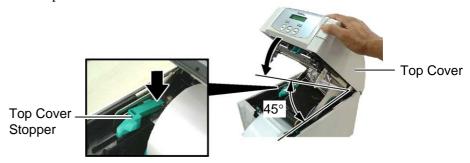

**4.** Open the Ribbon Cover.

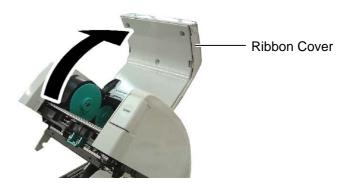

**5.** Fit the ribbon take-up core into the Ribbon Holder (Take-up side), aligning the notch of the ribbon core with the protrusion of the Ribbon Stopper.

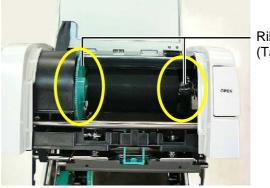

Ribbon Holder (Take-up side)

### **NOTES:**

- Be sure to remove any slack in the ribbon when printing. Printing with a wrinkled ribbon will lower the print quality.
- 2. When a ribbon end is detected, "RIBBON ERROR" message will appear on the display and the ERROR LED will illuminate.
- 3. When disposing of the ribbons, please follow the local rules.
- 4. For the specification of available ribbon, refer to Section 7.2 Ribbon.

**6.** Turn the ribbon take-up core in the direction indicated by the arrow to remove any slack.

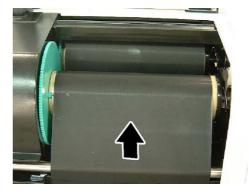

# 2.4 Loading the Ribbon (Cont.)

# **WARNING!**

Be sure to close the Ribbon Cover before closing the Top Cover. It is dangerous to close the Top Cover with the Ribbon Cover opened, as the Ribbon Cover slams shut. **7.** Close the Ribbon Cover until it clicks.

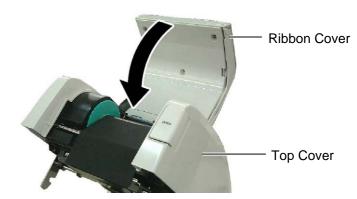

**8.** Gently close the Top Cover until it clicks.

# 2.5 Connecting the Printer to Your Host Computer

### NOTE:

When using the USB interface, fix the USB Interface Cable to the printer back with the supplied Cable Clamp and the SMW-3x8 screw.

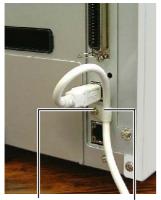

SMW-3x8 Cable Clamp

The following paragraphs outline how to connect your host computer to the printer, and will also show how to make cable connections to other devices. Depending on the system configuration you use to print labels, there are 5 possibilities for connecting the printer to your host computer. These are:

- A parallel cable connection between the printer's standard parallel connector and your host computer's parallel port (LPT).
- An Ethernet connection using the standard LAN board.
- A USB cable connection between the printer's standard USB connector and your host computer's USB port. (Conforming to USB 2.0 Full Speed)
- A serial cable connection between the printer's optional RS-232C serial connector and one of your host computer's COM ports.
   Option>
- Wireless LAN using an optional Wireless LAN board. <Option>

For details of each interface, refer to APPENDIX 2.

After connecting the necessary interface cables, set an operating environment of the printer. Refer to **Section 2.7.2 Parameter Setting**.

The diagram below shows all the possible cable connections to the current version of the printer.

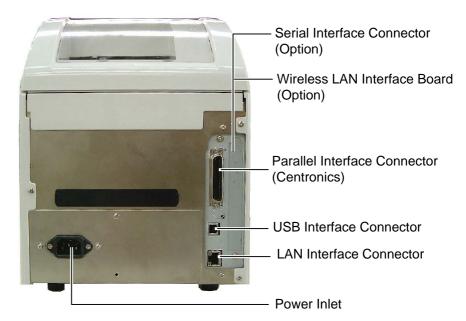

# 2.6 Turning the Printer ON

When the printer is connected to your host computer it is good practice to turn the printer ON before turning on your host computer and turn OFF your host computer before turning off the printer.

### **CAUTION!**

Use the power switch to turn the printer On/Off. Plugging or unplugging the Power Cord to turn the printer On/Off may cause fire, an electric shock, or damage to the printer.

### **NOTES:**

- If a message other than ON LINE appears on the display or the ERROR LED (Red) is illuminated, go to Section 5.1, Error Messages.
- To turn OFF the printer power turn the Power Switch to the "O" side position.

**1.** To turn ON the printer power, press the Power Switch as shown in the diagram below. Note that ( | ) is the power ON side of the switch.

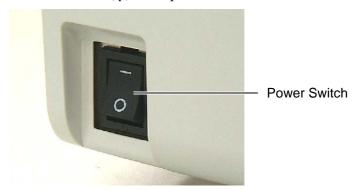

**2.** Check that the ON LINE message appears in the LCD Message Display and that the ON LINE LED (Green) is illuminated.

# 2.7 Setting an Operating **Environment**

Depending on the settings of your host computer or an interface to be used, it may be necessary to change the printer parameter settings.

Follow the procedures described below to change the printer parameter settings in the System Mode to correspond to your environment.

#### NOTE:

Incorrect settings can cause the printer to function erroneously. If you have any problems with the parameter settings, please contact your nearest TOSHIBA TEC service representative.

For the settings this manual does not cover, please contact your nearest TOSHIBA TEC service representative, or refer to the **B-SA4T Series Key Operation Specification** stored in the CD-ROM.

ON LINE [PAUSE] PAUSE

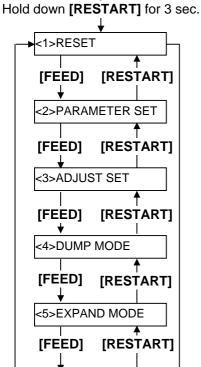

The System Mode consists of the following menus.

<1>RESET This menu is used to clear print data sent from a

PC and return the printer to an idle state.

Refer to **Section 3.3 Reset**.

<2>PARAMETER SET This menu is used to set the printer parameters.

<3>ADJUST SET This menu is used to make a fine adjustment of a

print start position, cut position, etc.

Refer to Section 2.10 Position and Print Tone

Fine Adjustment.

<4>DUMP MODE This menu is used to print the data in the receive

buffer for debug.

<5>EXPAND MODE This menu is used to start the program for

BASIC mode.

Refer to the **B-SA4T Series Key Operation** 

**Specification** stored in the CD-ROM.

# **NOTES:**

- 1. System Mode menus can be selected with the [RESTART] or [FEED] key.
- 2. To enter each of the above System Mode menus, press the [PAUSE] key when the menu is displayed.

# 2.7.1 How to Enter the System Mode

This section describes how to enter the System Mode.

ONLINE
B-SA4T V1.0
P

**1.** Turn on the printer and confirm that "ONLINE" appears on the LCD Message Display.

**2.** Press the **[PAUSE]** key to pause the printer.

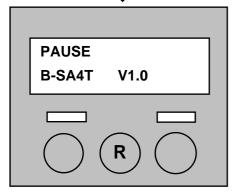

- **3.** Hold down the **[RESTART]** key for three seconds until "<1>RESET" is displayed.
- **4.** Press the **[FEED]** key, and "<2>PARAMETER SET" appears on the LCD Message Display.

### NOTE:

If the **[PAUSE]** key is pressed with "<1>RESET" being displayed, the printer will turn to an idle state and the message will change to "ONLINE".

# 2.7.2 Parameter Setting

In this section, how to select a language and how to set the communication parameters are described. When further information is required, refer to the **B-SA4T Series Key Operation Specification**.

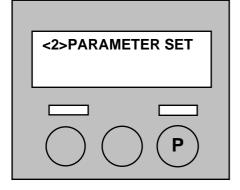

While "<2>PARAMETER SET" is displayed on the LCD Message Display, press the **[PAUSE]** key to enter the Parameter Setting Mode.

The Parameter Setting Mode contains sub menus for selecting a language and setting the communication parameters. Each time the **[PAUSE]** key is pressed, the sub menus are displayed sequentially.

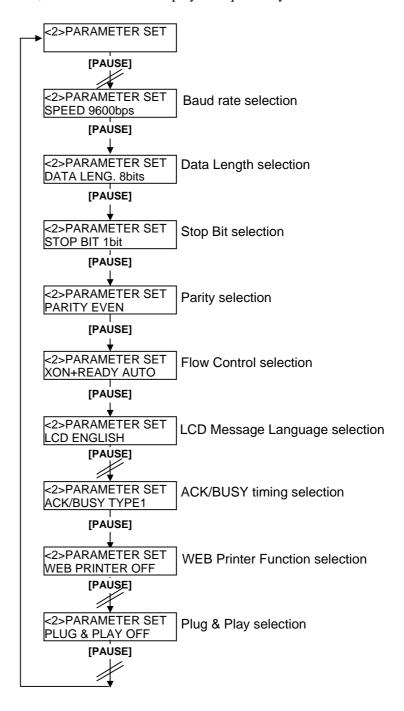

## ■ Serial (RS-232C) Interface

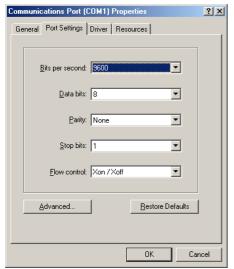

<Reference>

Properties screen of Serial (COM) port under Windows98

NOTES:

- Choose a desired band rate by using the [RESTART] or [FEED] key.
- Be careful if the printer is turned off without pressing the [PAUSE] key, the selected value does not become effective.

The following parameters of the RS-232C interface can be set:

Baud rate

Data length

Stop bit

**Parity** 

Flow control

Set these in accordance with the setting of your host computer.

### (1) Baud Rate

This parameter is to choose a communication speed of the RS-232C interface.

As "9600 bps" has been chosen as default, change it in accordance with your PC.

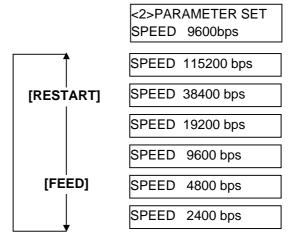

# ■ Serial (RS-232C) Interface

### (2) Data Length

This parameter is to choose a data length of the RS-232C interface. As "8 bits" has been chosen as default, change it in accordance with your PC.

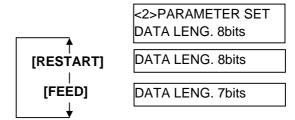

After making a choice, press the [PAUSE] key.

# (3) Stop Bit

This parameter is to choose a stop bit of the RS-232C interface. As "1 bit" has been chosen as default, change it in accordance with your PC.

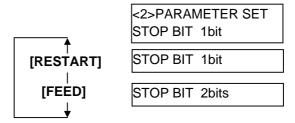

After making a choice, press the **[PAUSE]** key.

## (4) Parity

This parameter is to choose a parity of the RS-232C interface.

As "None" has been chosen as default, change it in accordance with your PC.

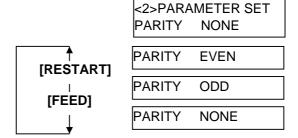

# ■ Serial (RS-232C) Interface

#### **NOTES:**

 When using the hardware flow control, the control signals and data must be in pairs between the printer and the PC.

| <u>Printe</u> | r             | Host |
|---------------|---------------|------|
| TD            | $\rightarrow$ | RD   |
| RD            | ←-            | TD   |
| RTS           | $\rightarrow$ | CTS  |
| CTS           | ←-            | RTS  |
| DSR           | $\rightarrow$ | DTR  |
| DTR           | ←-            | DSR  |

Refer to the RS-232C connector's pin layout in APPENDIX 2. Check if the printer and the PC is properly connectable with your cable

2. Be careful that there are two types of RS-232C cable; straight cable and cross cable.

Use a straight cable for this printer.

# (5) Flow Control

This parameter is to choose a flow control of the RS-232C interface. As "XON+READ AUTO" has been chosen as default, change it in accordance with your PC.

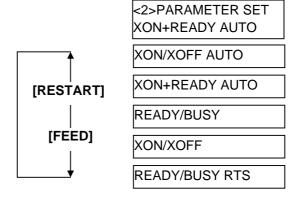

XON/XOFF AUTO: XON/XOFF mode (Software Flow Control)

XON+READY AUTO: XON/XOFF + READY/BUSY (DTR) mode (Software & DTR/DSR Hardware Flow

Control)

READY/BUSY: READY/BUSY (DTR) mode

(DTR/DSR Hardware Flow Control)

XON/XOFF: XON/XOFF mode (Software Flow Control)

READY/BUSY RTS: RTS mode (CTS/RTS Hardware Flow

Control)

After making a choice, press the [PAUSE] key.

# ■ LCD Message Language

This parameter is to choose a language of the LCD Message Display. As "ENGLISH" has been chosen as default, change it as you like.

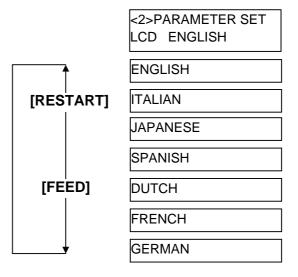

■ Parallel (Centronics) Interface This parameter is to choose an ACK/BUSY timing of the parallel interface.

> "TYPE1" has been chosen as default, but if a communication error occurs or a communication is not properly made, change to "TYPE2".

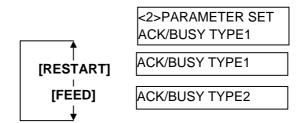

After making a choice, press the [PAUSE] key.

# ■ Web Printer Function when using TCP/IP (LAN)

This parameter is to enable or disable the web printer function which is available when the printer and your host computer is connected through TCP/IP.

As "OFF" has been chosen as default, change to "ON" when this function is used.

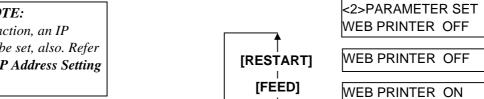

After making a choice, press the [PAUSE] key.

### NOTE:

To enable this function, an IP address needs to be set, also. Refer to Section 2.7.3 IP Address Setting (TCP/IP).

# ■ Plug & Play

This parameter is to enable or disable the plug & play function. As "OFF" has been chosen as default, change it when this function is used.

If the printer and the PC are connected by USB, plug & play will be automatically enabled, regardless of the setting of this parameter.

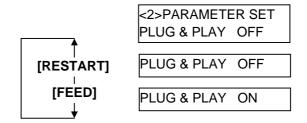

# 2.7.3 IP Address Setting (TCP/IP)

When the printer is connected to a PC through TCP/IP by using a LAN cable, it is necessary to set an IP address in the System Mode for system administrators.

The System Mode for system administrators consists of the following menus.

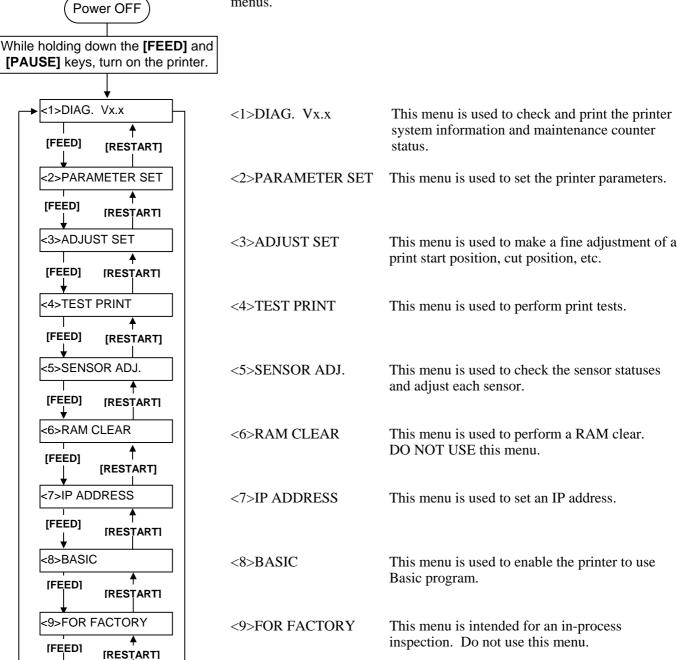

In this section, how to set the IP address is described. First, you need to access the System Mode for system administrators.

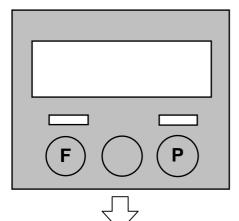

**1.** While holding down the **[FEED]** and **[PAUSE]** keys, turn on the printer.

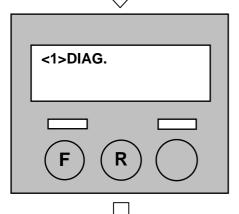

**2.** When "<1>RESET" appears on the LCD Message Display, release the **[FEED]** and **[PAUSE]** keys.

Now, the printer is in the System Mode for system administrators.

**3.** Press the **[FEED]** or **[RESTART]** key until "<7>IP ADDRESS" appears on the LCD Message Display.

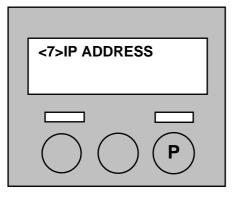

**4.** Press the **[PAUSE]** key to enter the IP Address Setting Mode.

The IP Address Setting Mode contains the following sub menus. To enter each sub menu, press the **[PAUSE]** key.

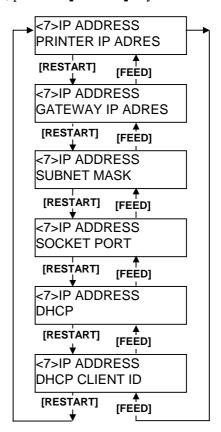

## (1) Printer IP Address

This parameter is to set an IP address.

#### **NOTES:**

 Set each 3-digit value by using the [RESTART] or [FEED] key. [RESTART] key: Increment [FEED] key: Decrement

Range: 0 to 255

- Press the [PAUSE] key to move the cursor to the next 3-digit value.
- 3. After the last 3-digit value is set, press the **[PAUSE]** key to go to Gateway IP Address Setting.

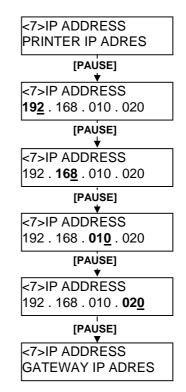

#### NOTE:

After the last 3-digit value is set, press the **[PAUSE]** key to go to Subnet Mask Setting.

## (2) Gateway IP Address

This parameter is to set a Gateway IP address.

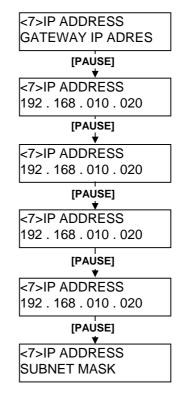

#### (3) Subnet Mask

This parameter is to set a Subnet Mask.

#### **NOTE:**

After the last 3-digit value is set, press the **[PAUSE]** key to go to Socket Port Setting.

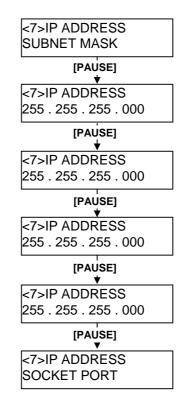

#### **NOTES:**

- 1. Pressing the **[PAUSE]** key while "PORT ON 08000" is displayed allows you to set the port number.
- Set a number for each digit by using the [RESTART] or [FEED] key.

[RESTART] key: Increment [FEED] key: Decrement Range: 00000 to 65535 A number exceeding 65535 will be automatically corrected to

3. Be careful not to set the same port number that other applications are using.

65535.

- 4. Press the **[PAUSE]** key to move the cursor to the next digit.
- 5. After the last digit is set, press the **[PAUSE]** key to go to DHCP Setting.

#### (4) Socket Port

This parameter is to enable a socket port and set a socket number.

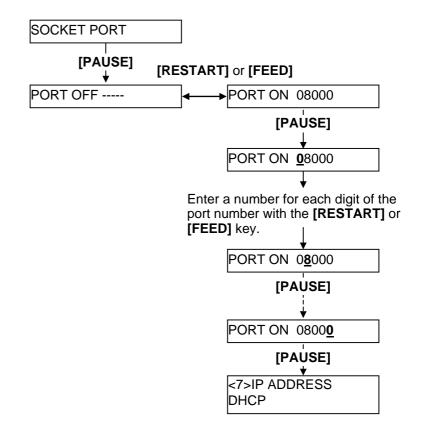

## (5) DHCP

This parameter is to enable DHCP.

# NOTE:

Pressing the **[PAUSE]** key while "DHCP ON" is displayed allows you to set a DHCP client ID.

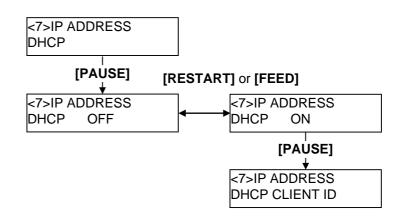

#### NOTES:

- Code used to enter a DHCP client ID is selectable between ASCII code (alphanumeric) and Hex code.
- Set a character or value for each byte by using the [RESTART] or [FEED] key. [RESTART] key: Increment [FEED] key: Decrement
- 3. Press the **[PAUSE]** key to enter the next byte. Repeat this until 16th byte is entered.
- 4. After the 16th byte is set, press the **[PAUSE]** key to store the entered DHCP client ID. At this time, the display will turn to <7>IP ADDRESS.

#### (6) DHCP Client ID

This parameter is to set a DHCP client ID.

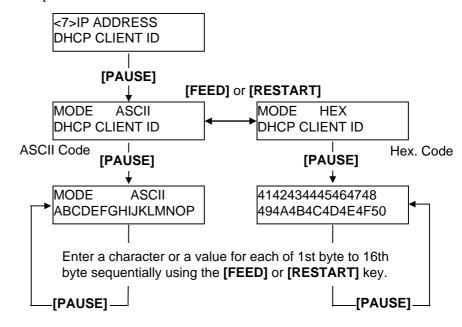

#### ASCII code and Hex. code correspondence table

| Upper 4 bits Lower 4 bits | 2  | 3 | 4 | 5 | 6 | 7 |
|---------------------------|----|---|---|---|---|---|
| 0                         | SP | 0 | @ | P | ` | p |
| 1                         | !  | 1 | A | Q | a | q |
| 2                         | "  | 2 | В | R | b | r |
| 3                         | #  | 3 | С | S | c | s |
| 4                         | \$ | 4 | D | T | d | t |
| 5                         | %  | 5 | Е | U | e | u |
| 6                         | &  | 6 | F | V | f | v |
| 7                         | 6  | 7 | G | W | g | w |
| 8                         | (  | 8 | Н | X | h | X |
| 9                         | )  | 9 | I | Y | i | у |
| A                         | *  | : | J | Z | j | z |
| В                         | +  | ; | K | [ | k | { |
| С                         | ,  | < | L | \ | 1 | Ī |
| D                         | -  | = | M | ] | m | } |
| Е                         |    | > | N | ٨ | n |   |
| F                         | /  | ? | О |   | О |   |

SP = Space

(Example) To enter "TOSHIBA" in Hex. code:

54 4F 53 48 49 42 41

When the system mode settings have been completed, turn off the printer.

# 2.8 Installing the Printer Drivers

#### 2.8.1. Introduction

This manual describes how to install the TOSHIBA printer driver for the TOSHIBA B-SA4T bar code printer on your Windows host computer; install and delete the printer driver, the procedure for adding the LAN port, cautions and limitations. The appropriate version of the printer driver is V6.9.

# 2.8.2. General Description

#### (1) Features

Once you install the TOSHIBA printer driver on your Windows host computer, you can use the TOSHIBA B-SA4T bar code printer, as well as the easy-to-use general printers.

You can use this printer by connecting a parallel interface cable (printer cable), a USB cable, or a LAN cable to your host computer.

# (2) System Requirements

To install the TOSHIBA printer driver on your host computer, the following system and environment are required:

• Operating system: Windows 95, Windows 98, Windows Me, Windows NT4.0, Windows 2000,

Windows XF

• Hardware: A DOS-/V (IBM PC/AT compatible) machine running an above operating system.

• Interface: • Parallel interface conforming to the IEEE1284 standard

(Compatibility and ECP modes)

• USB interface (Ver1.1) \*1

• LAN interface (10BASE-T/100BASE-TX)

\*1: Windows 95 and Windows NT4.0 do not support the USB connection.

# 2.8.3. Installing the Printer Driver

The installation procedure differs depending on the interface connected to the printer and the operation system you are using. Please install the printer driver by performing the appropriate procedure.

If the previous version of the printer driver has been installed on your host computer, be sure to uninstall it before you install this printer driver. (Refer to **Section 2.8.4 Uninstalling the Printer Driver**.)

To print via your network, please install the printer driver by performing the installation procedure for the parallel interface, and also perform the following:

- 1. In the procedure, select "LPT1" for the port.
- 2. After installation of the printer driver is completed, add the LAN port by referring to **Section 2.8.5 Adding/Deleting a LAN Port**, and specify the LAN port.

#### (1) Parallel Interface

To use the parallel interface, the following settings are required, after installing the printer driver:

For Windows 95/98/Me: Open the printer properties. Select the "Details" tab and click on the

[Spool Settings...] button. The "Spool Settings" dialog box is displayed.

Select "Disable bi-directional support for this printer".

For Windows NT/2000/XP: Open the printer properties and select the "Ports" tab. Mark off the "Enable

bidirectional support" checkbox.

# Windows 95/98/Me

- (1) Select "Settings" "Printers" from the "Start" menu to open the printer folder.
- (2) Double-click on the "Add Printer" icon. The Add Printer Wizard runs. Click on the [Next] button.
- (3) Select "Local printer", then click on the **[Next]** button. The screen listing "Manufacturers and Printers" is displayed.
- (4) Click on the **[Have Disk...]** button. The "Install From Disk" dialog box is displayed. Specify the "\driver\WinMe-9x" folder in the CD-ROM drive, then click on the **[OK]** button.

#### NOTE:

The latest printer driver is available from the web site, "the Barcode Master". (http://barcode.toshibatec.co.jp/Eng/index.html)

- (5) Select the printer to be installed from "Printers" list, then click on the **[Next]** button.
- (6) The screen to select the existing installed printer driver or use the new one, is displayed. Select "Replace existing driver", then click on the **[Next]** button. If you install the printer driver for the first time, this screen is not displayed.
- (7) Select the port to be used for printing from the "Available ports" list, then click on the **[Next]** button.
- (8) Change the printer name if necessary, and select whether or not you use the printer as the default printer ("Yes" or "No"). Click on the **[Finish]** button.
- (9) The printer driver is installed. When installation is completed, the new printer icon is added in the "Printers" folder.

## Windows NT4.0

- (1) Log on to your host computer as a member who has full control access privilege concerning the printer settings.
- (2) Select "Settings" "Printers" from the "Start" menu to open the printer folder.
- (3) Double-click on the "Add Printer" icon. The Add Printer Wizard runs. Click on the **[Next]** button.
- (4) Select "My Computer", then click on the **[Next]** button.
- (5) Select the port to be used for printing from the "Available ports" list, then click on the [Next] button.
- (6) On the screen listing "Manufacturers and Printers", click on the **[Have Disk...]** button. The "Install From Disk" dialog box is displayed.
- (7) Specify the "\driver\WinNT4" folder in the CD-ROM drive, then click on the [OK] button.

#### NOTE:

The latest printer driver is available from the web site, "the Barcode Master". (http://barcode.toshibatec.co.jp/Eng/index.html)

- (8) Select the printer to be installed from "Printers" list, then click on the **[Next]** button.
- (9) The screen to select the existing installed printer driver or use the new one, is displayed. Select "Replace existing driver", then click on the **[Next]** button. If you install the printer driver for the first time, this screen is not displayed.
- (10) Change the printer name if necessary, and select whether or not you use the printer as the default printer ("Yes" or "No"). Click on the **[Next]** button.
- (11) Select whether or not the printer will be shared with other network users ("Shared" or "Not shared"). Click on the **[Next]** button.
- (12) Select whether or not the test page will be printed ("Yes" or "No"), then click on the **[Finish]** button.
- (13) The printer driver is installed. When installation is completed, the new printer icon is added in the "Printers" folder.

#### Windows 2000/XP

- (1) Log on to your host computer as a member who has full control access privilege concerning the printer settings.
- (2) Select "Settings" "Printers" from the "Start" menu to open the printer folder.
- (3) Double-click on the "Add Printer" icon. The Add Printer Wizard runs. Click on the **[Next]** button.
- (4) Select "Local printer". Mark off the "Automatically detect and install my Plug and Play printer" checkbox, then click on the **[Next]** button.
- (5) Select the port to be used for printing from the "Available ports" list, then click on the **[Next]** button.
- (6) On the screen listing "Manufacturers and Printers", click on the **[Have Disk...]** button. The "Install From Disk" dialog box is displayed.
- (7) Specify the "\driver\WinXP-2000" folder in the CD-ROM drive, then click on the [OK] button.

#### NOTE:

The latest printer driver is available from the web site, "**the Barcode Master**". (http://barcode.toshibatec.co.jp/Eng/index.html)

- (8) Select the printer to be installed from "Printers" list, then click on the **[Next]** button.
- (9) The "Use Existing Driver" screen is displayed. Select "Replace existing driver", then click on the **[Next]** button. If you install the printer driver for the first time, this screen is not displayed.
- (10) Change the printer name if necessary, and select whether or not you use the printer as the default printer ("Yes" or "No"). Click on the **[Next]** button.
- (11) Select whether or not the printer will be shared with other network users ("Shared" or "Not shared"). Click on the **[Next]** button.
- (12) Select whether or not the test page will be printed ("Yes" or "No"), then click on the **[Finish]** button.
- (13) If the "Digital Signature Not Found" screen is displayed, click on the **[Yes]** button.
- (14) When the "Completing the Add Printer Wizard" screen is displayed, click on the **[Finish]** button.
- (15) When installation is completed, the new printer icon is added in the "Printers" folder.

## (2) USB INTERFACE

Installation starts by the operating system's plug-and-play function. Windows 95 and Windows NT4.0 do not support the USB interface.

# Windows 98/Me

(1) Turn the printer ON, then connect it to your host computer with the USB cable. The "New Hardware Found" dialog box is displayed, and "USB Device" is detected.

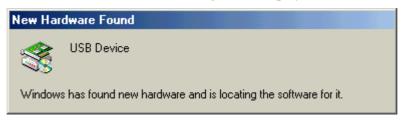

(2) After a while, the "Add New Hardware Wizard" dialog box is displayed. Select "Specify the location of the driver (Advanced)", then click on the **[Next]** button.

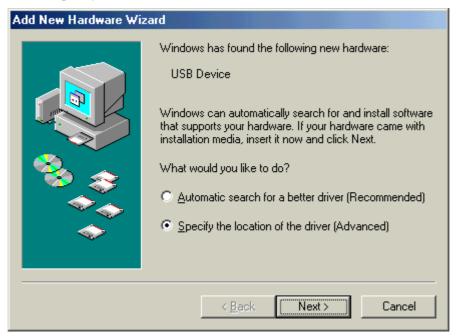

(3) Select "Search for the best driver for your device. (Recommended)".

Mark the "Specify a location" checkbox, then click on the [Browse] button.

Specify "\driver\WinMe-9x" folder, then click on the [Next] button.

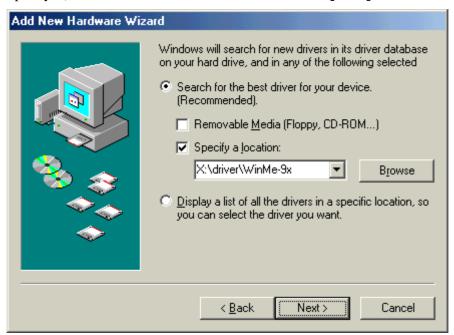

(4) Check to see that the "USB Printing Support" driver is detected, then click on the **[Next]** button.

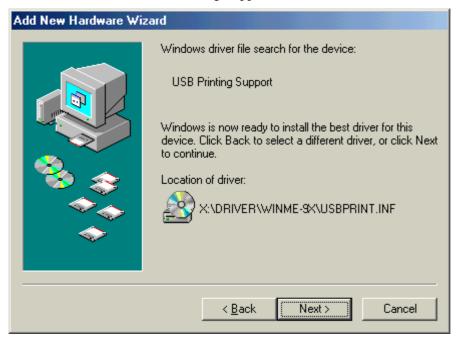

(5) When the screen which indicates the USB Printing Support driver has been installed, is displayed, click on the **[Finish]** button.

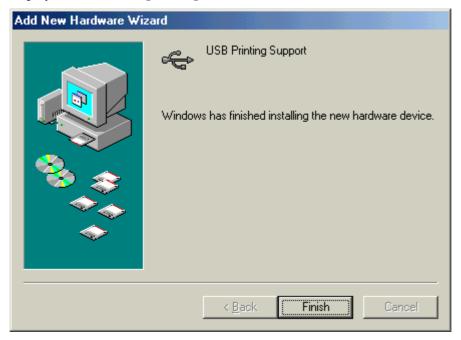

(6) After a while, "TEC B-SA4T" is detected as a new hardware.

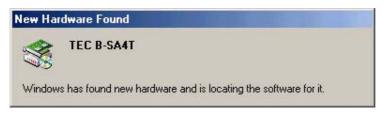

(7) The "Add New Hardware Wizard" dialog box is displayed.

Select "Specify the location of the driver (Advanced)", then click on the **[Next]** button.

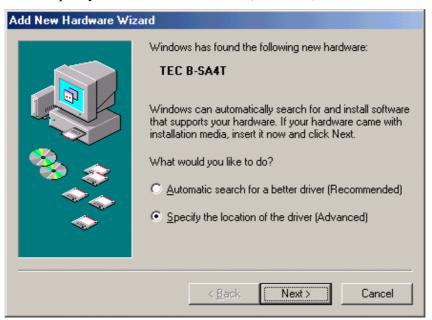

(8) Select "Search for the best driver for your device. (Recommended)".

Mark the "Specify a location" checkbox, then click on the [Browse] button.

Specify "\driver\WinMe-9x" folder, then click on the [Next] button.

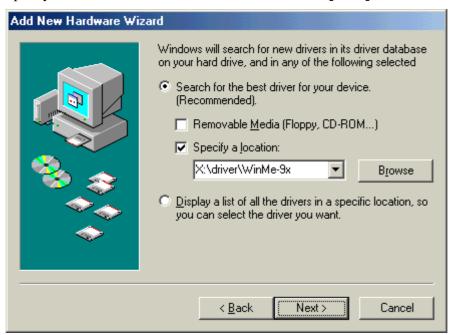

(9) Check to see that the "TEC B-SA4T" driver is detected, then click on the [Next] button.

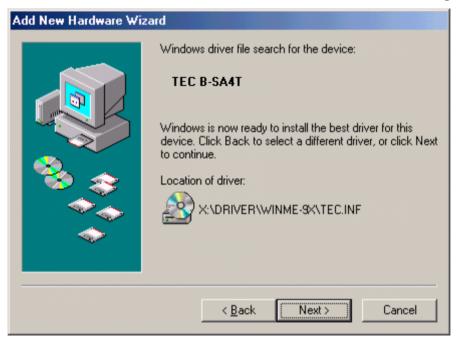

(10) Change the printer name if necessary, and select whether or not you use the printer as the default printer ("Yes" or "No"). Click on the **[Finish]** button.

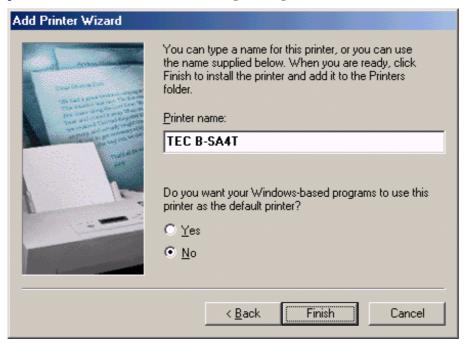

(11) When the screen, which indicates TEC B-SA4T has been installed, is displayed, click on the **[Finish]** button.

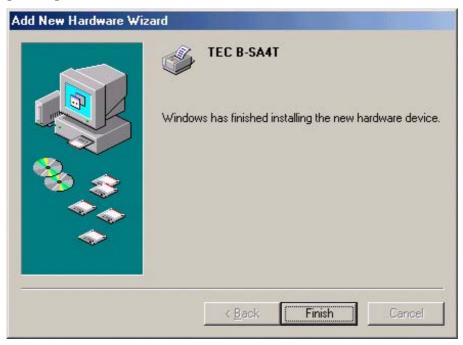

(12) When installation is completed, the new printer icon is added in the "Printers" folder.

## Windows 2000/XP

#### NOTE:

When plug-and-play printer installation in progress is stopped, be sure to delete the printer detected and displayed on the "Device Manager" tab of the "System Properties" dialog box.

- (1) Log on to your host computer as a member who has full control access privilege concerning the printer settings.
- (2) Turn the printer ON, then connect it to your host computer with the USB cable.
- (3) "USB Device" is automatically detected, and "USB Printing Support" is automatically installed.
- (4) After a while, for Windows XP, "TEC B-SA4T" is detected as a new device. For Windows 2000, "Unknown" device is detected as a new device. In both cases, perform the following steps, though dialog boxes for Windows XP are used.
- (5) The "Add New Hardware Wizard" dialog box is displayed.

  Select "Install from a list or specific location (Advanced)", then click on the **[Next]** button.

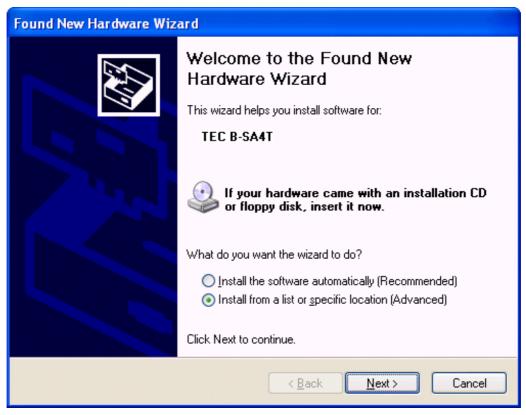

(6) Select "Search for the best driver in these locations".
Mark the "Include this location in the search" checkbox, then click on the [Browse] button.
Specify the "\driver\WinXP-2000" folder in the CD-ROM, then click on the [Next] button.

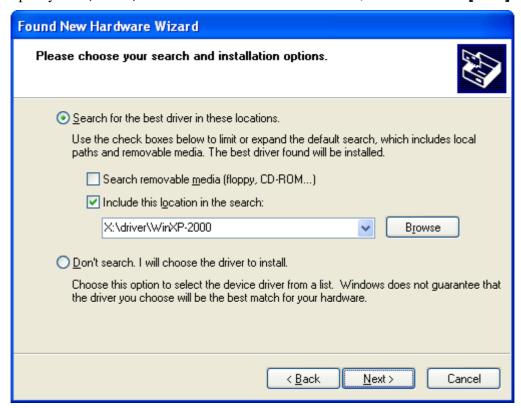

(7) When the dialog box below is displayed, click on the **[Continue Anyway]** button.

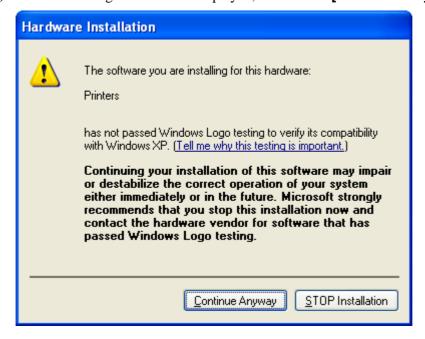

(8) When the "Completing the Found New Hardware Wizard" screen is displayed, click on the **[Finish]** button.

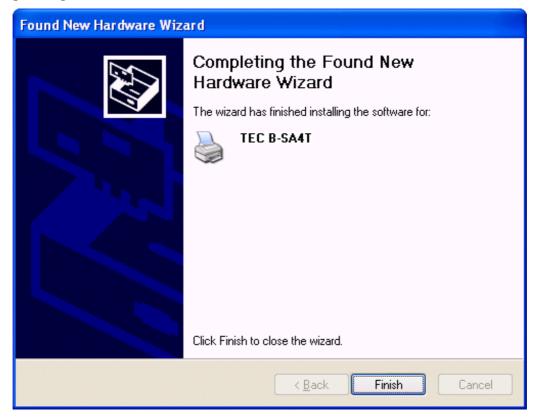

(9) When installation is completed, the new printer icon is added in the "Printers" folder.

# 2.8.4. Uninstalling the Printer Driver

#### NOTE:

Before uninstalling the printer driver, be sure to complete all of printing, the status monitor, and properties settings.

#### Windows 95/98/ME

- (1) Select "Settings" "Printers" from the "Start" menu to open the printer folder.
- (2) Right-click on the printer driver icon to be deleted, then select "Delete". The confirmation message is displayed.
- (3) Click on the **[Yes]** button to delete.
- (4) After the printer driver icon is deleted, restart your host computer.

## Windows NT4.0

- (1) Log on to your host computer as a member who has full control access privilege concerning the printer settings.
- (2) Select "Settings" "Printers" from the "Start" menu to open the printer folder.
- (3) Right-click on the printer driver icon to be deleted, then select "Delete". The confirmation message is displayed.
- (4) Click on the **[Yes]** button to delete.
- (5) After the printer driver icon is deleted, restart your host computer.

#### Windows 2000/XP

- (1) Log on to your host computer as a member who has full control access privilege concerning the printer settings.
- (2) Select "Settings" "Printers" from the "Start" menu to open the printer folder.
- (3) Right-click on the printer driver icon to be deleted, then select "Delete". The confirmation message is displayed.
- (4) Click on the **[Yes]** button to delete.
- (5) After the printer icon is deleted, select "Server Properties" from "File" menu of the "Printers" folder.
- (6) Select the printer driver to be deleted, then click on the **[Remove]** button. After the printer driver is deleted, restart your host computer.

# 2.8.5 Adding/Deleting a LAN Port

To use the LAN interface, first, you have to make the following settings in "<7> IP ADDRESS" in the system mode of the printer. (Refer to Section 2.7.3)

- Set the printer IP address ("PRINTER IP ADRES"), the gateway IP address ("GATEWAY IP ADRES"), and subnet mask ("SUBNET MASK").
- Set the port number ("SOCKET PORT").

Among these settings, the printer IP address and the port number are also required for adding a LAN port.

## (1) Adding a LAN Port

## Windows 95/98/ME

- (1) Right-click on the printer icon. Select "Properties" to open the printer "Properties" dialog box.
- (2) Select the "Details" tab, and click on the **[Add Port...]** button. The "Add Port" dialog box is displayed.
- (3) Select "Other". Select "Seagull Scientific TCP/IP Port" from the list, then click on the **[OK]** button.
- (4) On the "Add Seagull TCP/IP Port" dialog box, enter the name or IP address, the port number, and the port name. For the IP address and the port number, enter the same ones as you have set in "<7> IP ADDRESS" in the system mode of the printer. After entering these, click on the [OK] button.

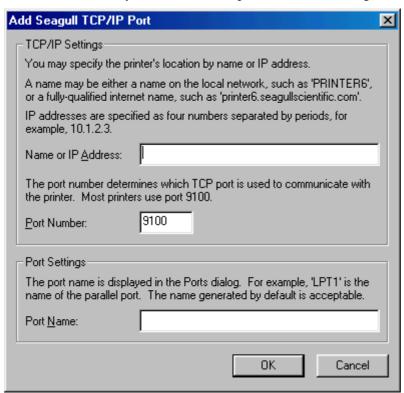

(5) When addition of the port is completed, the port is added to the drop down list for "Print to the following port".

## Windows NT4.0/2000/XP

- (1) Right-click on the printer icon. Select "Properties" to open the printer "Properties" dialog box.
- (2) Select the "Ports" tab, and click on the [Add Port...] button. The "Printer Ports" dialog box is displayed.
- (3) Select "Seagull Scientific TCP/IP Port" from the "Available Printer Ports" list, then click on the **[OK]** button.
- (4) On the "Add Seagull TCP/IP Port" dialog box, enter the name or IP address, the port number, and the port name. For the IP address and the port number, enter the same ones as you have set in "<7> IP ADDRESS" in the system mode of the printer. (Refer to Section 2.7.3) After entering these, click on the [OK] button.
- (5) When addition of the port is completed, the port is added to the "Print to the following port(s)" list.

# (2) Deleting a LAN Port

#### NOTE:

Before deleting a port, be sure to check if other printers also use it. If there are printers which use the port to be deleted, change their port to another, before deleting the port.

#### Windows 95/98/ME

- (1) Right-click on the printer icon. Select "Properties" to open the printer "Properties" dialog box.
- (2) Select the "Details" tab, and click on the [Delete Port...] button.
- (3) Select the port to be deleted, then click on the **[OK]** button.
- (4) When deletion of the port is completed, the port is also deleted from the "Print to the following port" list.

#### Windows NT4.0/2000/XP

- (1) Right-click on the printer icon. Select "Properties" to open the printer "Properties" dialog box.
- (2) On the "Ports" tab, select the port to be deleted, then click on the [**Delete Port**] button.
- (3) When deletion of the port is completed, the port is also deleted from the "Print to the following port(s)" list.

#### 2.8.6 Cautions

# (1) Printer Driver Upgrades

- To upgrade the printer driver to this version, uninstall the previous version of the printer driver, before installing this printer driver.
- Be sure to restart your host computer, after you upgrade the printer driver.
- When your operating system is Windows 95, Windows 98, or Windows Me, be sure to restart your host computer, after you uninstall the previous version of the printer driver. Or, the printer driver is not upgraded properly.

## (2) Others

- If your operating system is Windows 2000 or Windows XP, when plug-and-play printer installation in progress is stopped, be sure to delete the printer detected and displayed on the "Device Manager" tab of the "System Properties" dialog box.
- Before uninstalling the printer driver, be sure to complete all of printing, the status monitor, and properties settings.
- Before deleting a port, be sure to check if other printers also use it. If there are printers which use the port to be deleted, change their port to another, before deleting the port.

# 2.8.7 Using the Printer Driver

For how to use the Printer Driver, please refer to the Help for Windows Printer Drivers screen.

- 1) Open the Properties screen of the Printer Driver.
- 2) Clicking on the **About** tab causes the following screen to appear. Click on the **[Help]** button.

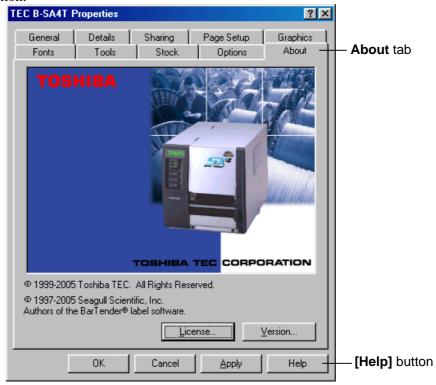

3) The Help for Windows Printer Drivers screen appears. This screen will provide how to use the printer driver.

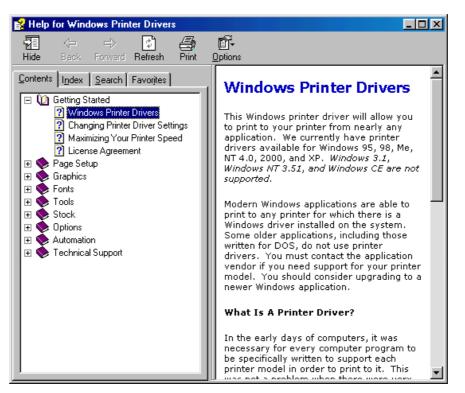

# 2.9 Print Test

After your operating environment has been set, perform a print test.

**1.** Perform a print test by using the Printer Driver or an Issue Command.

The printer driver's Properties screen allows you to set the communication conditions, media size, and other printing conditions in accordance with your operating environment. For details, refer to the **Help for the Windows Printer Drivers** screen.

Example: Stock tab display of the Printer Driver's Properties Screen

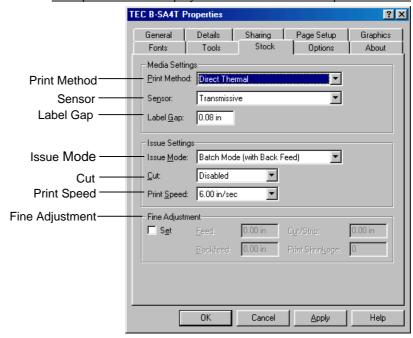

Print Method: Direct thermal or thermal transfer is selectable.

Sensor: Media sensor type is selectable.

Issue Mode: Batch or strip is selectable.

Cut: Whether to use the cutter or not is selectable.

Fine Adjustment: Adjustment values for the feed amount, cut/strip

position, etc. can be set.

#### **2.** Confirm the print test result.

- When a print start position, cut/strip position, or print tone needs to be adjusted: ⇒ Section 2.10 Position and Print Tone Fine Adjustment
- When pre-printed media is used, and if a print start position is not properly detected: ⇒ Section 2.11 Threshold Setting

# 2.9 Print Test (Cont.)

# When using an optional Cutter Module or Strip Module

It is necessary to set the issue mode, cut/strip position, etc. for the Printer Driver or TPCL (TEC Printer Command Language) in accordance with your printing condition.

For details of the TPCL, refer to the **B-SA4T Series External Equipment Interface Specification** stored in the CD-ROM.

Regarding how to use the Printer Driver, refer to the **Help for the Windows Printer Drivers** screen.

To gain maximum performance and life from the Cutter Module or Strip Module, periodic cleaning is required.

Before starting a cleaning, be sure to TURN OFF the printer to avoid risk of injury.

For details of cleaning, refer to **Section 4.1.3 Optional Cutter Module** or **Section 4.1.4 Optional Strip Module**.

This section describes how to fine adjust a print start position, cut/strip position, reverse feed amount, print tone, and ribbon motor torque. When a fine adjustment is required, such as print start position, print tone, etc, follow the procedure below.

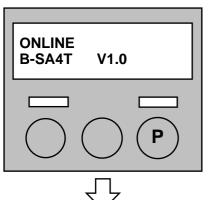

**1.** Turn on the printer and confirm that "ONLINE" appears on the LCD Message Display.

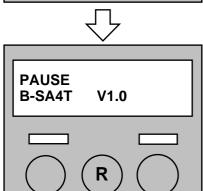

**2.** Press the **[PAUSE]** key to pause the printer.

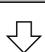

**3.** Hold down the **[RESTART]** key for three seconds until "<1>RESET" is displayed.

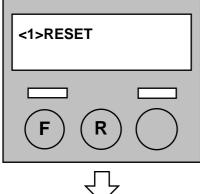

**4.** Press the **[FEED]** or **[RESTART]** key until "<3>ADJUST SET" appears on the LCD Message Display.

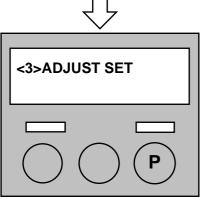

**5.** When "<3>ADJUST SET." appears, press the **[PAUSE]** key to enter the Parameter Fine Adjustment Mode.

The Parameter Fine Adjustment Mode contains sub menus for adjusting a print start position, cut/strip position, print tone, ribbon motor torque, and setting the threshold.

Each time the **[PAUSE]** key is pressed, the sub menus are displayed sequentially.

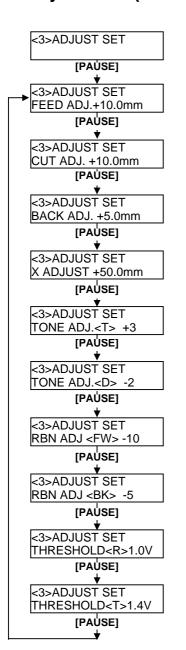

#### **Feed Amount Fine Adjustment:**

Feed amount to the print start position is fine adjusted.

#### **Cut/Strip Position Fine Adjustment:**

Cut position or strip position is fine adjusted.

#### **Reverse Feed Amount Fine Adjustment:**

Reverse feed amount is fine adjusted.

#### **X-coordinate Fine Adjustment:**

X-coordinate of a print position is fine adjusted.

#### **Print Tone Fine Adjustment (Thermal transfer):**

Print tone is fine adjusted for thermal transfer mode.

# **Print Tone Fine Adjustment (Thermal direct):**

Print tone is fine adjusted for thermal direct mode.

#### **Ribbon Motor Drive Voltage Fine Adjustment (Take-up motor):**

Drive voltage of the ribbon take-up motor is fine adjusted.

#### **Ribbon Motor Drive Voltage Fine Adjustment (Feed motor)**

Drive voltage of the ribbon feed motor is fine adjusted.

# Threshold Fine Adjustment (Black mark sensor):

Threshold for the black mark sensor is fine adjusted. See **Section 2.11**.

# Threshold Fine Adjustment (Feed gap sensor):

Threshold for the feed gap sensor is fine adjusted. See **Section 2.11.** 

#### NOTE:

The printer driver's properties screen also has Parameter Fine Adjustment menu.

# Print Start Position Fine Adjustment

# NOTES:

Choose a desired value by using the [RESTART] or [FEED] key.

Pressing the **[FEED]** key one time causes a -0.1mm change, up to -50.0 mm.

Pressing the **[RESTART]** key one time causes a + 0.1mm change, up to +50.0 mm.

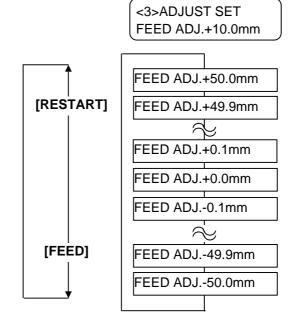

After selecting a fine adjustment value, press the **[PAUSE]** key.

## • Example of Print Start Position Fine Adjustment

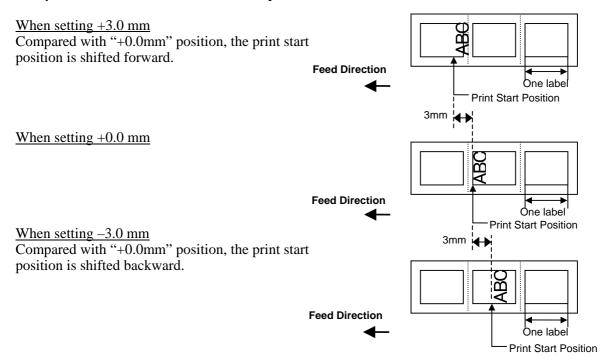

## **Cut/Strip Position Fine Adjustment**

# **NOTES:**

Choose a desired value by using the [RESTART] or [FEED] key.

Pressing the **[FEED]** key one time causes a -0.1mm change, up to -50.0 mm.

Pressing the **[RESTART]** key one time causes a + 0.1mm change, up to +50.0 mm.

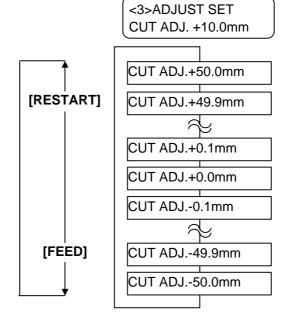

After selecting a fine adjustment value, press the **[PAUSE]** key.

#### Example of Cut Position Fine Adjustment

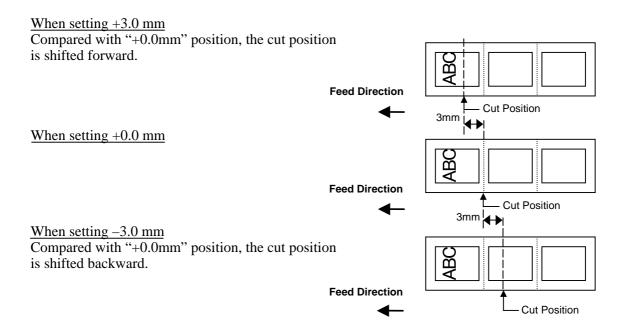

# • Example of Strip Position Fine Adjustment

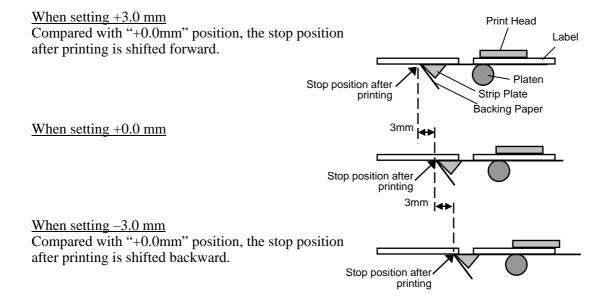

# Reverse Feed Amount Fine Adjustment

#### NOTES:

Choose a desired value by using the [RESTART] or [FEED] key.

Pressing the **[FEED]** key one time causes a -0.1mm change, up to -9.9 mm.

Pressing the **[RESTART]** key one time causes a + 0.5mm change, up to +9.9 mm.

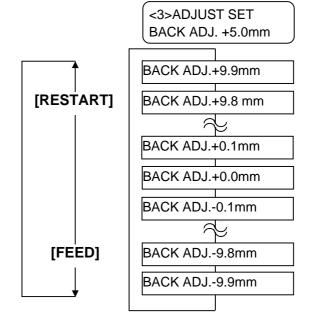

After selecting a fine adjustment value, press the **[PAUSE]** key.

#### • Example of Reverse Feed Amount Fine Adjustment

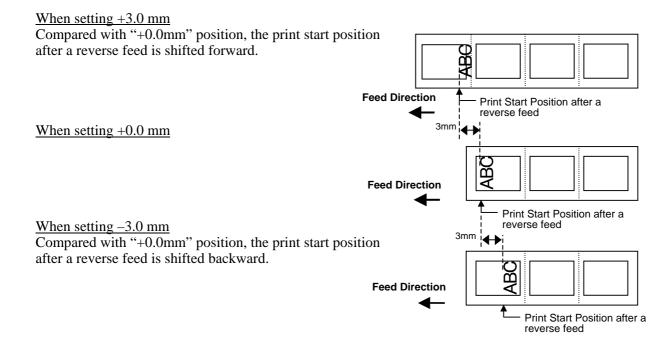

# X Coordinate Fine Adjustment

#### **NOTES:**

Choose a desired value by using the [RESTART] or [FEED] key.

Pressing the **[FEED]** key one time causes a -0.1mm change, up to -99.9 mm.

Pressing the **[RESTART]** key one time causes a + 0.1mm change, up to +99.9 mm.

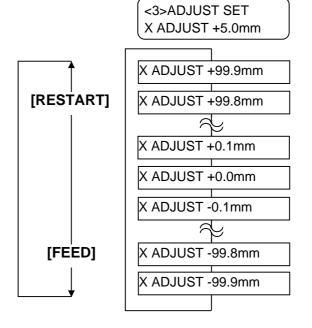

After selecting a fine adjustment value, press the **[PAUSE]** key.

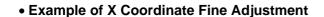

When setting -50.0 mm

Compared with "+0.0mm" position, the print position is shifted to the left.

is similed to the left.

When setting +0.0 mm

When setting +50.0 mm

Compared with "+0.0mm" position, the print position is shifted to the right.

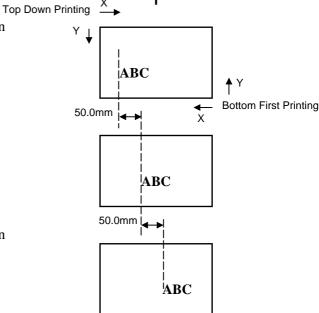

**Feed Direction** 

# Print Tone Fine Adjustment

#### **NOTES:**

Choose a desired value by using the [RESTART] or [FEED] key.

Pressing the **[FEED]** key one time causes a -1 tone change, up to -10 tones.

Pressing the **[RESTART]** key one time causes a + 1 tone change, up to +10 tones.

# **Thermal Transfer Print**

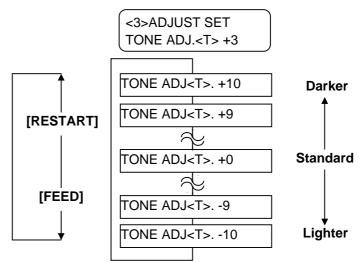

After selecting a fine adjustment value or to skip this menu, press the **[PAUSE]** key.

#### **Thermal Direct Print**

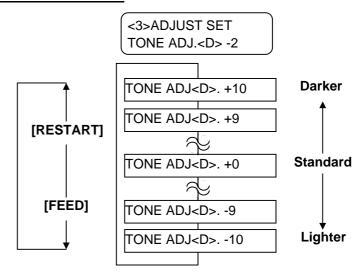

After selecting a fine adjustment value or to skip this menu, press the **[PAUSE]** key.

**NOTES:** 

Choose a desired value by using the [RESTART] or [FEED] key.

Pressing the **[FEED]** key one time causes a-1 step change, up to

Pressing the [RESTART] key one

time causes a + 1 step change, up to

–15 steps.

+0 steps.

# Ribbon Motor Voltage Fine Adjustment

When the ribbon is slack or wrinkled and printing is affected, fine adjust the ribbon motor torque by using the following procedure.

# Take-up Motor (RBN ADJ <FW>)

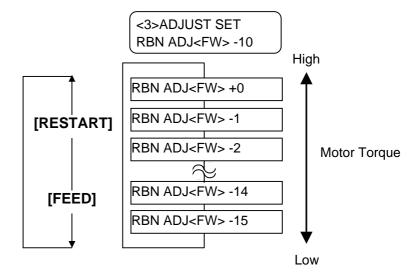

After selecting a fine adjustment value or to skip this menu, press the **[PAUSE]** key.

## Feed Motor (RBN ADJ <BK>)

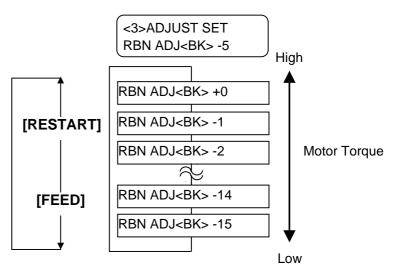

After selecting a fine adjustment value or to skip this menu, press the **[PAUSE]** key.

ONLINE

**B-SA4T** 

# 2.11 Threshold Setting

V1.0

To maintain a constant print position the printer uses the media sensor to detect a print start position according to the difference of voltage between a print area and a gap or black mark. When the media is pre-printed, the darker (or more dense) inks can interfere with this process causing paper jam errors.

To get around this problem, first, try an automatic threshold setting. If the problem still occurs, then, the threshold voltage needs to be manually set.

## Automatic threshold setting procedure

- **1.** Turn the power ON. The printer is in online mode.
- **2.** Load a pre-printed media roll.

When using a label stock, move the Feed Gap Sensor so that it is in line with the centre of the label.

When using a tag stock, move the Black Mark Sensor so that it is in line with the centre of a black mark.

**3.** Press the **[PAUSE]** key.

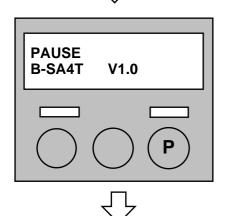

**4.** The printer enters the pause mode.

**5.** Press and hold the **[PAUSE]** key in the pause state until the following screen appears.

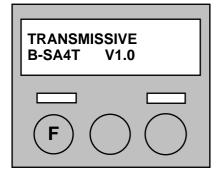

**6**. The sensor type is displayed.

7. Select the sensor to be adjusted by using the **[FEED]** key.

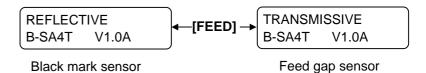

**8.** Press and hold the **[PAUSE]** key until more than 1.5 labels (tags) have been issued.

The media will continue to be fed until the **[PAUSE]** key is released. (An automatic threshold setting for the selected sensor is completed by this operation.)

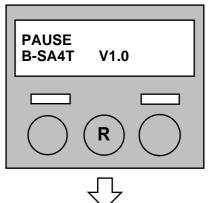

#### **NOTES:**

- 1. Failure to feed more than 1.5 labels may result in an incorrect threshold setting.
- 2. While the Top Cover is raised, the **[PAUSE]** key does not work.
- **9.** Press the **[RESTART]** key.

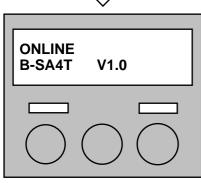

**10.** The printer returns to online mode. Send an issue command from the host computer to the printer.

#### NOTE:

A paper end error cannot be detected during paper feed.

#### Manual threshold setting procedure

If a paper jam error still occurs even after an automatic threshold setting has been performed, manually set the threshold voltage.

To make a threshold value manually set in this section effective, select the Transmissive Sensor (when using manual threshold value) or Reflective Sensor (when using manual threshold value) within software commands or the printer driver.

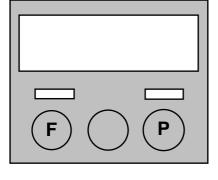

**1.** While holding down the **[FEED]** and **[PAUSE]** keys, turn on the printer.

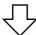

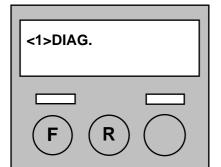

2. When "<1>DIAG." appears on the LCD Message Display, release the **[FEED]** and **[PAUSE]** keys.

Now, the printer is in the System Mode for system administrators.

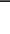

**3.** Press the **[FEED]** or **[RESTART]** key until "<5>SENSOR ADJ." appears on the LCD Message Display.

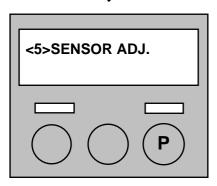

**4.** Press the **[PAUSE]** key to enter the Sensor Adjustment Mode.

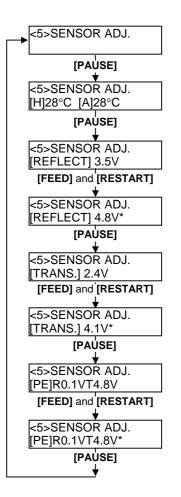

The Sensor Adjustment Mode contains sub menus for displaying the current status of each sensor and for storing "media level" voltage and "no media level" voltage. Each time the **[PAUSE]** key is pressed, the sub menus are displayed sequentially.

#### **Sensor Status Display:**

Temperatures being detected by the Print Head Thermistor and the Ambient Thermistor are displayed.

#### **Black Mark Sensor Status Display:**

Voltage being detected by the Black Mark Sensor is displayed.

#### **Black Mark Sensor Adjustment:**

Using the media actually used, a "media level" voltage is stored.

#### Feed Gap Sensor Status Display:

Voltage being detected by the Feed Gap Sensor is displayed.

#### Feed Gap Sensor Adjustment:

Using the media actually used, a "media level" voltage is stored.

#### Black Mark Sensor/Feed Gap Sensor Status Display (No media):

"No media level" voltage detected by the Black Mark Sensor/Feed Gap Sensor is displayed.

#### Black Mark Sensor/Feed Gap Sensor Adjustment (No media):

"No media level" voltage is stored.

#### When using the Black Mark Sensor

(1) While "<5>SENSOR ADJ." is displayed, press the **[PAUSE]** key until the message appears.

The displayed value is a real-time voltage being detected by the Black Mark Sensor.

<5>SENSOR ADJ. [REFLECT] 3.5V

(2) Measure a voltage at a blank part of media and a black mark, respectively. At this time, write down the midpoint between both voltages. (This value is used later for a threshold setting.)

(Example)

Print area = 4.8V, Black mark =  $2.4V \longrightarrow Midpoint = 3.6V$ 

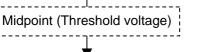

#### Voltage at a print area

Voltage at a black mark

#### **NOTES:**

- 1. When measuring a voltage of a blank area, be careful not to align a pre-print with the sensor by mistake.
- Confirm that there is at least 0.7V difference between the two values.
   If the difference in voltage is less than 0.7V, a print start position cannot be detected. In that case, please consider changing the media type.
- 3. Make sure that the Top Cover is closed when measuring the voltages.

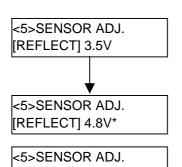

[TRANS.] 2.4V

(3) Press and hold the **[RESTART]** or **[FEED]** key for about 3 seconds aligning a blank part of print area with the Black Mark Sensor.

- (4) When storing a "media level" voltage is completed, an asterisk "\*"is displayed on the right side of a voltage. Press the **[PAUSE]** key.
- (5) A real-time voltage being detected by the Feed Gap Sensor is displayed.

#### ■ When using the Feed Gap Sensor

(1)Measure a voltage at a blank part of label and a label gap, respectively. At this time, write down the midpoint of both voltages. (This value is used later for a threshold setting.)

(Example)
Print area = 2.4V, Gap = 4.0V → Midpoint = 3.2V

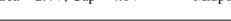

- NOTES:

  1. When measuring a voltage at a blank area, be careful not to align a pre-print with the sensor by mistake.
- 2. Confirm that there is at least 0.7V difference between the two values. If the difference in voltage is less than 0.7V, a print start position cannot be detected. In that case, please consider changing the media type.
- 3. Make sure that the Top Cover is closed when measuring the voltages.

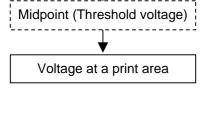

Voltage at a label gap

<5>SENSOR ADJ.
[TRANS.] 2.4V

<5>SENSOR ADJ.
[TRANS.] 2.4V\*

<5>SENSOR ADJ. [PE]R0.1V\_T4.8V

- (3) Press and hold the **[RESTART]** or **[FEED]** key for about 3 seconds aligning a blank part of print area with the Feed Gap Sensor.
- (4) When storing a "media level" voltage is completed, an asterisk "\*" is displayed on the right side of a voltage. Press the **[PAUSE]** key.
- (5) The display changes as shown on the left.

#### ■ Storing a "No Media Level" Voltage

The following is how to set a "No media level" voltage that is used to detect a paper end.

If a "NO PAPER" is displayed even if the media has not run out yet, this voltage needs to be set again.

- (1) Remove any media from the Black Mark Sensor/Feed Gap Sensor.
- (2) A real-time voltages being detected by the Black Mark Sensor and Feed Gap Sensor are displayed.
- (3) Press and hold the [RESTART] or [FEED] key for about 3 seconds.
- (4) When storing a "no media level" voltage is completed, an asterisk "\*" is displayed on the right side of a voltage. Press the **[PAUSE]** key.
- (5) The message returns to "<5>SENSOR ADJ.".

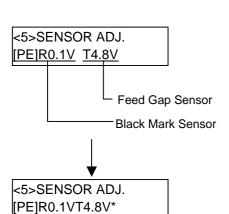

<5>SENSOR ADJ.

#### ■ Manual Threshold Setting

Then, set the calculated threshold voltage in the Parameter Fine Adjustment mode.

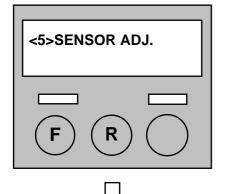

(1) While "<5>SENSOR ADJ." is displayed, press the **[FEED]** or **[RESTART]** key until "<3>ADJUST SET" is displayed.

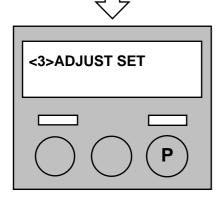

(2)Press the **[PAUSE]** key to enter the Parameter Fine Adjustment Mode.

The Parameter Fine Adjustment Mode contains sub menus for adjusting a print start position, cut/strip position, print tone, etc., and setting a threshold. For details, refer to **Section 2.10 Print Position and Print Tone Fine Adjustment**.

Each time the **[PAUSE]** key is pressed, the sub menus are displayed sequentially.

(3) While "<3>ADJUST SET." is displayed, press the **[PAUSE]** key until the target sensor type is displayed.

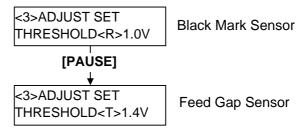

(4) Set a threshold voltage (calculated in Sensor Adjustment Menu) by using the **[FEED]** or **[RESTART]** key, as shown below.

Threshold voltage = Midpoint between voltage at a print area and voltage at a gap/black mark

#### NOTE:

Pressing the **[FEED]** key one time causes a - 0.1V change, up to 0.0V. Pressing the **[RESTART]** key one time causes a + 0.1V change, up to +4.0V.

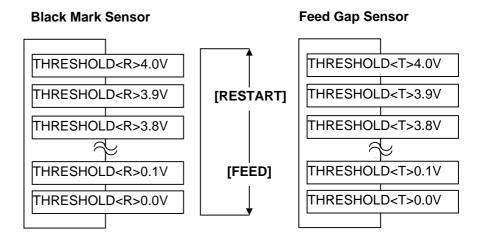

- (5) After choosing a threshold voltage, press the **[PAUSE]** key.
- (6) To check for a proper operation, issue the pre-printed media in online. If an error still occurs even after a manual threshold setting, change the threshold voltage a little, and retry.

# 3. ON LINE OPERATION

This chapter describes usage of the keys on the Operation Panel in On Line mode.

When the printer is in On Line mode and connected to a host computer, the normal operation of printing images on labels or tags can be accomplished.

## 3.1 Operation Panel

The figure below illustrates the Operation Panel and key functions.

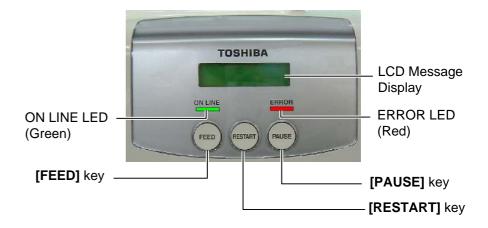

The LCD Message Display shows messages in alphanumeric characters and symbols to indicate the printer's current status. Up to 32 characters can be displayed on two lines.

There are two LEDs on the Operation Panel.

| LED     | Illuminates when                       | Flashes when         |
|---------|----------------------------------------|----------------------|
| ON LINE | The printer is ready to The printer is |                      |
|         | print.                                 | communicating with   |
|         |                                        | your computer.       |
| ERROR   | Any error occurs with                  | The ribbon is nearly |
|         | the printer.                           | over. (See NOTE 1.)  |

#### **NOTES:**

- Flashes only when the Ribbon Near End Detection function is selected.
- 2. Use the [RESTART] key to resume printing after a pause, or after clearing an error.

There are three keys on the operation panel.

| PAUSE   | Used to stop printing temporarily. |  |
|---------|------------------------------------|--|
| RESTART | Used to restart printing.          |  |
| FEED    | Used to feed media.                |  |

### 3.2 Operation

When the printer is turned on, the "ON LINE" message appears on the LCD Message Display. It is shown during standby or normal printing.

**1.** The printer is turned on, standing by, or printing.

ON LINE B-SA4T V1.0A

**2.** If any error occurs during printing, an error message appears. The printer stops printing automatically. (The number on the right side shows the remaining number of media to be printed.)

NO PAPER 125 B-SA4T V1.0A

**3.** To clear an error, press the **[RESTART]** key. The printer resumes printing.

ON LINE B-SA4T V1.0A

**4.** If the **[PAUSE]** key is pressed during printing, the printer stops printing temporarily. (The number on the right side shows the remaining number of media to be printed.)

PAUSE 52 B-SA4T V1.0A

**5.** When the **[RESTART]** key is pressed, the printer resumes printing.

ON LINE B-SA4T V1.0A

### 3.3 Reset

A reset operation clears the print data sent from the computer to the printer, and returns the printer to an idle condition.

1. The printer is turned on, standing by, or printing.

ON LINE B-SA4T V1.0A

**2.** To stop printing, or clear the data sent from the computer, press the **[PAUSE]** key. The printer stops printing.

PAUSE 52 B-SA4T V1.0A

**3.** Press and hold the **[RESTART]** key for 3 seconds or longer.

<1>RESET

**4.** Press the **[PAUSE]** key. The data sent from the computer will be cleared, and the printer returns to an idle condition.

ON LINE B-SA4T V1.0A

# NOTE:

For the meaning of error messages and actions to be taken, refer to **Section 5 TROUBLESHOOTING** and **APPENDIX 1**.

However, when a communication error or command error occurs, the printer returns to an idle condition.

NOTE:

If the **[RESTART]** key is held for less than 3 seconds when the printer is in an error or pause

state, the printer restarts printing.

# 4. MAINTENANCE

#### **WARNING!**

- Be sure to disconnect the power cord before performing maintenance. Failure to do this may cause an electric shock.
- To avoid injury, be careful not to pinch your fingers while opening or closing the cover and print head block.
- The print head becomes hot immediately after printing. Allow it to cool before performing any maintenance.
- Do not pour water directly onto the printer.

This chapter describes how to perform routine maintenance. To ensure the continuous high quality operation of the printer, refer to the following table and perform a regular maintenance routine.

| Cleaning cycle                  | Frequency |
|---------------------------------|-----------|
| High throughput                 | Every day |
| Every ribbon roll or media roll | Once      |

### 4.1 Cleaning

#### 4.1.1 Print Head/Platen/ Sensors

#### **CAUTION!**

- Do not use any volatile solvent including thinner and benzene, as this may cause discoloration to the cover, print failure, or breakdown of the printer.
- 2. Do not touch the Print Head Element with bare hands, as static may damage the Print Head.
- 3. Be sure to use a Print Head Cleaner. Failure to do this may shorten the Print Head life.

#### NOTE:

A Print Head Cleaner (P/No. 24089500013) is available from your authorised TOSHIBA TEC service representative.

To maintain the printer performance and print quality, please clean the printer regularly, or whenever the media or ribbon is replaced.

- **1.** Turn off the power and unplug the printer.
- **2.** Press the Top Cover Release Button and gently open the Top Cover to its full open position.
- **3.** Remove the ribbon and media from the printer.
- **4.** Clean the Print Head Element with a Print Head Cleaner, or a cotton swab or soft cloth slightly moistened with absolute ethyl alcohol.

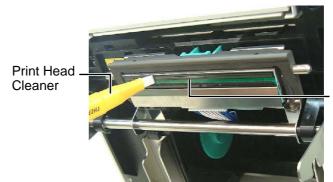

Print Head Element

## 4.1.1 Print Head/Platen/ Sensors (Cont.)

- **5.** Wipe the Platen and Dumper Roller with a soft cloth slightly moistened with absolute ethyl alcohol. Remove dust or foreign substances from the internal part of the printer.
- **6.** Wipe the Feed Gap Sensor and Black Mark Sensor with a dry soft cloth.
- 7. Wipe the media path.

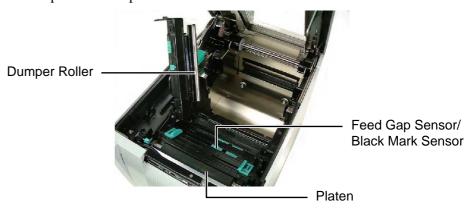

#### 4.1.2 Covers and Panels

#### **CAUTION!**

- 1. DO NOT POUR WATER directly onto the printer.
- DO NOT APPLY cleaner or detergent directly onto any cover or panel.
- NEVER USE THINNER OR OTHER VOLATILE SOLVENT on the plastic covers.
- DO NOT clean the panel, covers, or the supply window with alcohol as it may cause them to discolour, loose their shape or develop structural weakness.

Wipe the covers and panels with a dry soft cloth or a cloth slightly moistened with mild detergent solution.

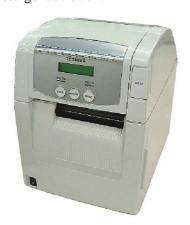

#### **4.1.3 Optional Cutter Module 1.** Open the Front Cover.

- 2. Loosen the Set Screw of the Cutter Unit to open it.
- **3.** Remove jammed media, if any.

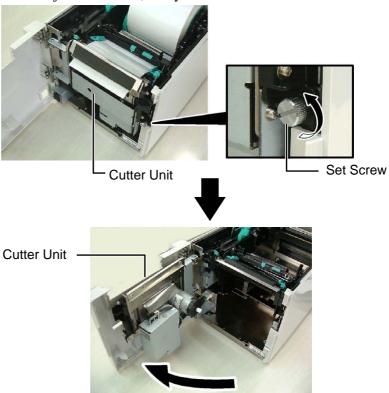

#### **WARNING!**

As the cutter blade is sharp, care should be taken not to injure yourself when cleaning. 4. Clean the inside of the Cutter Blade with a cotton swab moistened with absolute ethyl alcohol. The cutter blade moves up and down when the Cutter Motor Shaft is rotated manually.

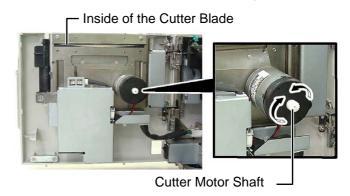

**5.** In the same way, clean the outside of the Cutter Blade.

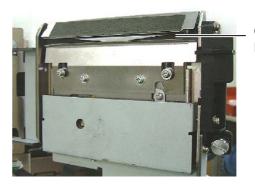

Outside of the Cutter Blade

### 4.1.4 Optional Strip Module

**1.** Open the Front Cover holding its right side.

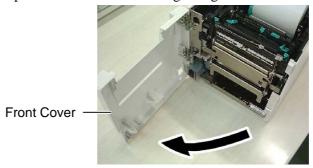

2. Press down the Release Bar to open the Strip Unit.

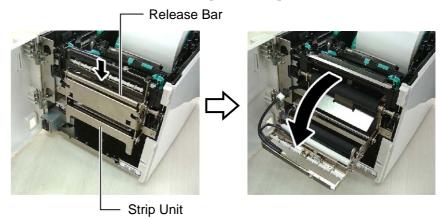

- **3.** Remove jammed media or backing paper, if any
- **4.** Wipe the Backing Paper Feed Rollers, Guide Roller, and Strip Roller with a soft cloth slightly moistened with absolute ethyl alcohol.

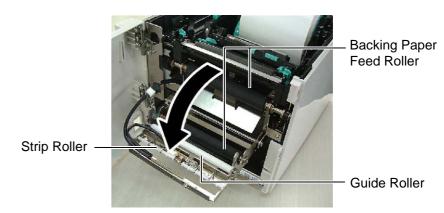

# 5. TROUBLESHOOTING

This chapter lists the error messages, possible problems, and their solutions.

#### **WARNING!**

If a problem cannot be solved by taking the actions described in this chapter, do not attempt to repair the printer. Turn off and unplug the printer, then contact an authorised TOSHIBA TEC service representative for assistance.

# 5.1 Error Messages

#### **NOTES:**

- 1. If an error is not cleared by pressing the [RESTART] key, turn the printer off and then on.
- 2. After the printer is turned off, all print data in the printer is cleared.
- 3. "\*\*\*\*" indicates the number of unprinted media. Up to 9999 (in pieces).

| Error Messages  | Problems/Causes                                                                                                    | Solutions                                                                                                    |  |  |
|-----------------|----------------------------------------------------------------------------------------------------|----------------------------------------------------------------------------------------------------|--|--|
| HEAD OPEN       | The Top Cover is opened in Online mode.                                                                                                    | Close the Top Cover.                                                                                                    |  |  |
| HEAD OPEN ****  | A feed or an issue was attempted with the Top Cover opened.                                                                                                    | Close the Top Cover. Then press the <b>[RESTART]</b> key.                                                                                                    |  |  |
| COVER OPEN **** | A feed or an issue was attempted with the Front Cover opened.                                                                                                    | Close the Front Cover, then press the <b>[RESTART]</b> key.                                                                                                    |  |  |
| COMMS ERROR     | A communication error has occurred.                                                                                                    | Make sure the interface cable is correctly connected to the printer and the host, and the host is turned on.                                                                                                    |  |  |
| PAPER JAM ****  | 1. The media is jammed in the media path. The media is not fed smoothly.                                                                                                    | <ol> <li>Remove the jammed media, and clean the Platen. Then reload the media correctly. Finally press the [RESTART] key.</li> <li>⇒ Section 5.3.</li> </ol>                                                                              |  |  |
|                 | <ul><li>2. A wrong Media Sensor is selected for the media being used.</li><li>3. The Black Mark Sensor is not correctly aligned with the Black Mark on the media.</li></ul> | <ul> <li>2. Turn the printer off and then on. Then select the Media Sensor for the media being used. Finally resend a print job.</li> <li>3. Adjust the sensor position. Then press the [RESTART] key.</li> <li>⇒ Section 2.3.</li> </ul> |  |  |
|                 | 4. Size of the loaded media is different from the programmed size.                                                                                                    | 4. Replace the loaded media with one that matches the programmed size then press the [RESTART] key, or turn the printer off and then on, select a programmed size that matches the loaded media. Finally resend the print job.            |  |  |
|                 | 5. The Upper Sensor and the Lower Sensor misalign with each other.                                                                                                    | 5. Align the Upper Sensor with the Lower Sensor.  ⇒ Section 2.3.                                                                                                    |  |  |
|                 | 6. The Feed Gap Sensor cannot distinguish a print area from a label gap.                                                                                                    | 6. Refer to <b>Section 2.11</b> to set the threshold. If this does not solve the problem, turn off the printer, and call a TOSHIBA TEC authorised service representative.                                                                 |  |  |

# 5.1 Error Messages (Cont.)

| Error Messages           | Problems/Cause Solutions                                                      |                                                                                  |
|--------------------------|-------------------------------------------------------------------------------|----------------------------------------------------------------------------------|
| CUTTER ERROR ****        | The media is jammed in the cutter.                                            | Remove the jammed media. Then press                                              |
| (When an optional cutter |                                                                               | the <b>[RESTART]</b> key. If this does not                                       |
| module is installed.)    |                                                                               | solve the problem, turn off the printer, and                                     |
|                          |                                                                               | call a TOSHIBA TEC authorised service                                            |
|                          |                                                                               | representative.                                                                  |
| NO DADED ****            | 1. 771                                                                        | ⇒ Section 4.1.3.                                                                 |
| NO PAPER ****            | 1. The media has run out.                                                     | 1. Load new media. Then press the                                                |
|                          |                                                                               | [RESTART] key. ⇒ Section 2.3.                                                    |
|                          | 2. The media is not loaded properly.                                          | 2. Reload the media correctly. Then press                                        |
|                          | 2. The media is not loaded property.                                          | the [RESTART] key.                                                               |
|                          |                                                                               | ⇒ Section 2.3.                                                                   |
|                          | 3. The media is slack.                                                        | 3. Take up any slack in the media.                                               |
| RIBBON ERROR ****        | 1. The ribbon is not fed properly.                                            | 1. Remove the ribbon, and check the status                                       |
|                          |                                                                               | of the ribbon. Replace the ribbon, if                                            |
|                          |                                                                               | necessary. If the problem is not solved,                                         |
|                          |                                                                               | turn off the printer, and call a TOSHIBA                                         |
|                          |                                                                               | TEC authorised service representative.                                           |
|                          | 2. The ribbon has run out.                                                    | 2. Load a new ribbon. Then press the                                             |
|                          |                                                                               | [RESTART] key.                                                                   |
|                          |                                                                               | $\Rightarrow$ Section 2.4.                                                       |
| EXCESS HEAD TEMP         | The Print Head has overheated.                                                | Turn off the printer, and allow it to cool                                       |
|                          |                                                                               | down (about 3 minutes). If this does not                                         |
|                          |                                                                               | solve the problem, call a TOSHIBA TEC                                            |
| UE 4 D E D D D D         |                                                                               | authorised service representative.                                               |
| HEAD ERROR               | There is a problem with the Print Head.                                       | The Print Head is required to be replaced. Call a TOSHIBA TEC authorized service |
|                          |                                                                               | representative.                                                                  |
| SYSTEM ERROR             | 1. The printer is used in a location where                                    | 1. Keep the printer and the interface cables                                     |
|                          | it is subject to noise. Or, there are                                         | away from the source of noise.                                                   |
|                          | power cords of other electrical                                               |                                                                                  |
|                          | appliances near the printer or interface                                      |                                                                                  |
|                          | cable.                                                                        |                                                                                  |
|                          | 2. The Power Cord of the printer is not                                       | 2. Ground the Power Cord.                                                        |
|                          | grounded.                                                                     |                                                                                  |
|                          | 3. The printer shares the same power                                          | 3. Provide an exclusive power source for                                         |
|                          | source with any other electrical                                              | the printer.                                                                     |
|                          | <ul><li>appliances.</li><li>4. An application software used on your</li></ul> | 4. Confirm the host computer operates                                            |
|                          | host computer has an error or                                                 | properly.                                                                        |
|                          | malfunction.                                                                  | property.                                                                        |
| FLASH WRITE ERR.         | An error has occurred in writing to the                                       | Turn the printer off, and then on again.                                         |
|                          | flash ROM.                                                                    |                                                                                  |
| FORMAT ERROR             | An error has occurred in formatting the                                       | Turn the printer off, and then on again.                                         |
|                          | flash ROM.                                                                    |                                                                                  |
| FLASH CARD FULL          | Saving failed because of an insufficient                                      | Turn the printer off, and then on again.                                         |
| EEDDON EDDO              | capacity of the flash ROM.                                                    | TD 4 1 2 00 1 1                                                                  |
| EEPROM ERROR             | Data cannot be read from/written to a                                         | Turn the printer off, and then on again.                                         |
| DEID WRITE ERROR         | backup EEPROM properly.                                                       | Dross the IDECTART 1                                                             |
| RFID WRITE ERROR         | The printer did not succeed in writing data onto an RFID tag after having     | Press the [RESTART] key.                                                         |
|                          | retried for a specified times.                                                |                                                                                  |
|                          | rented for a specified times.                                                 |                                                                                  |

# 5.1 Error Messages (Cont.)

| Error Messages       | Problems/Cause Solutions                                                                                                    |                                                                                                    |
|----------------------|----------------------------------------------------------------------------------------------------|----------------------------------------------------------------------------------------------------|
| RFID ERROR           | The printer cannot communicate with the                                                                                             | Turn the printer off, and then on again.                                                                                                    |
|                      | RFID module.                                                                                                    |                                                                                                    |
| SYNTAX ERROR         | While the printer is in the Dowload mode for upgrading the firmware, it receives an improper command, for example, a Issue Command. | Turn the printer off, and then on again.                                                                                                    |
| Other error messages | A hardware or software problem may have occurred.                                                                                   | Turn the printer off and then on. If this does not solve the problem, turn off the printer again, and call a TOSHIBA TEC authorised service representative. |

# 5.2 Possible Problems

This section describes problems that may occur when using the printer, and their causes and solutions.

| Possible Problems          | Causes                                     | Solutions                                    |
|----------------------------|--------------------------------------------|----------------------------------------------|
| The printer will not       | 1. The Power Cord is disconnected.         | 1. Plug in the Power Cord.                   |
| turn on.                   | 2. The AC outlet is not functioning        | 2. Test with a power cord from another       |
|                            | correctly.                                 | electric appliance.                          |
|                            | 3. The fuse has blown, or the circuit      | 3. Check the fuse or breaker.                |
|                            | breaker has tripped.                       |                                              |
| The media is not fed.      | 1. The media is not loaded properly.       | 1. Load the media properly.                  |
|                            |                                            | $\Rightarrow$ Section 2.3.                   |
|                            | 2. The printer is in an error condition.   | 2. Solve the error in the message display.   |
|                            |                                            | (See <b>Section 5.1</b> for more detail.)    |
| Pressing the <b>[FEED]</b> | A feed or an issue was attempted not on    | Change the print condition by using the      |
| key in the initial state   | the following default conditions.          | printer driver or a print command so that    |
| results in an error.       | Sensor type: Feed gap sensor               | it corresponds to your printing conditions.  |
|                            | Printing method: Thermal transfer          | Then, clear the error state by pressing the  |
|                            | Media pitch: 76.2 mm                       | [RESTART] key.                               |
| Nothing is printed on      | 1. The media is not loaded properly.       | 1. Load the media properly.                  |
| the media.                 |                                            | $\Rightarrow$ Section 2.3.                   |
|                            | 2. The ribbon is not loaded properly.      | 2. Load the ribbon properly.                 |
|                            |                                            | $\Rightarrow$ Section 2.4.                   |
|                            | 3. The ribbon and media are not matched.   | 3. Select an appropriate ribbon for the      |
|                            |                                            | media type being used.                       |
| The printed image is       | 1. The ribbon and media are not matched.   | 1. Select an appropriate ribbon for the      |
| blurred.                   |                                            | media type being used.                       |
|                            | 2. The Print Head is not clean.            | 2. Clean the print head using a Print Head   |
|                            |                                            | Cleaner or a cotton swab slightly            |
|                            |                                            | moistened with ethyl alcohol.                |
| The optional cutter        | 1. The Cutter Unit is not closed properly. | 1. Close the Cutter Unit properly.           |
| module does not cut.       |                                            |                                              |
|                            | 2. The media is jammed in the Cutter.      | 2. Remove the jammed paper.                  |
|                            |                                            | $\Rightarrow$ Section 4.1.3.                 |
|                            | 3. The cutter blade is dirty.              | 3. Clean the cutter blade.                   |
|                            |                                            | $\Rightarrow$ Section 4.1.3.                 |
| The optional Strip         | Label stock is too thin or the glue is too | Refer to <b>Section 7.1 Media</b> and change |
| Module does not            | sticky.                                    | the label.                                   |
| remove labels from the     |                                            |                                              |
| backing paper.             |                                            |                                              |

# 5.3 Removing Jammed Media

#### **CAUTION!**

Do not use any tool that may damage the Print Head.

#### NOTE:

If you get frequent jams in the cutter, contact a TOSHIBA TEC authorised service representative.

This section describes in detail how to remove jammed media from the printer.

- **1.** Turn off and unplug the printer.
- **2.** Press the Top Cover Release Button and gently open the Top Cover to its fully open position supporting it with your hand.
- **3.** Press the Upper Sensor Lever inside, and open the Upper Sensor Ass'y.
- **4.** Remove the ribbon and media from the printer.

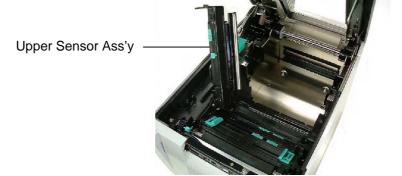

- **5.** Remove the jammed media from the printer. DO NOT USE any sharp implements or tools as these could damage the printer.
- **6.** Clean the Print Head and Platen, then remove any further dust or foreign substances.
- **7.** Paper jams in the Cutter Unit can be caused by wear or residual glue from label stock on the cutter. Do not use non-specified media in the cutter.

# 6. PRINTER SPECIFICATIONS

This section describes the printer specifications.

| Model Item                                  |                    | B-SA4TP-GS12-QM                                        | B-SA4TP-TS12-QM             |  |  |
|---------------------------------------------|--------------------|--------------------------------------------------------|-----------------------------|--|--|
| Dimension (W $\times$ D $\times$ H)         |                    | 238 mm × 339 mm × 332 mm (9.4" × 13.3" × 13.1")        |                             |  |  |
| Weight                                      |                    | 26.5 lb (12 kg) (Media and ribbor                      | n are not included.)        |  |  |
| Operating                                   | Thermal direct     | 0°C to 40°C (32°F to 104°F)                            | 0°C to 40°C (32°F to 104°F) |  |  |
| temperature range                           | Thermal transfer   | 5°C to 40°C (41°F to 104°F)                            |                             |  |  |
| Relative humidity                           | ,                  | 25% to 85% RH (no condensation                         | 1)                          |  |  |
| Power supply                                |                    | Universal power source AC100V                          | to 240V, 50/60Hz±10%        |  |  |
| Input voltage                               |                    | AC100 to 240V, 50/60Hz ±10%                            |                             |  |  |
| Power                                       | During a print job | 2.1A (100V) to 1.1A (240V), 155                        | W rating                    |  |  |
| consumption During standby                  |                    | 0.19A (100V) to 0.15A (240V), 13W (100V) to 22W (240V) |                             |  |  |
| Resolution                                  |                    | 8 dots/mm (203 dpi)                                    | 11.8 dots/mm (300 dpi)      |  |  |
| Printing method                             |                    | Thermal transfer or Thermal direct                     |                             |  |  |
| Printing speed                              |                    | 50.8 mm/sec. (2 inches/sec.)                           |                             |  |  |
|                                             |                    | 101.6 mm/sec (4 inches/sec.)                           |                             |  |  |
|                                             |                    | 152.4 mm/sec (6 inches/sec.)                           |                             |  |  |
| Available media width                       | Thermal direct     | 25.0 mm to 118.0 mm (1 inch to 4.6 inches)             |                             |  |  |
| (including backing paper)  Thermal transfer |                    | 25.0 mm to 114.0 mm (1 inch to 4.5 inches)             |                             |  |  |
| Maximum effective print width               |                    | 104.0 mm (4.1 inches) 105.7 mm (4.2 inches)            |                             |  |  |
| Issue mode                                  |                    | Batch, Strip (option), and Cut (option)                |                             |  |  |
| LCD Message display                         |                    | 16 characters × 2 lines                                |                             |  |  |

| Model Item                     | B-SA4TP-GS12-QM                                                                                                    | B-SA4TP-TS12-QM                  |  |
|--------------------------------|----------------------------------------------------------------------------------------------------|----------------------------------|--|
| Available bar code types       | JAN8, JAN13, EAN8, EAN8+2 digits, EAN8+5 digits, EAN13, EAN13+2 digits, EAN13+5 digits, UPC-E, UPC-E+2 digits, UPC-E+5 digits, UPC-A, UPC-A+2 digits, UPC-A+5 digits, MSI, ITF, NW-7, CODE39, CODE93, CODE128, EAN128, Industrial 2 to 5, Customer Bar Code, POSTNET, KIX CODE, RM4SCC (ROYAL MAIL 4STATE CUSTOMER CODE), RSS14 |                                  |  |
| Available two-dimensional code | Data Matrix, PDF417, QR code, I                                                                                                    | Maxi Code, Micro PDF417, CP Code |  |
| Available font                 | Times Roman (6 sizes), Helvetica (6 sizes), Presentation (1 size), Letter Gothic (1 size), Prestige Elite (2 sizes), Courier (2 sizes), OCR (2 types), Gothic (1 size), Outline font (4 types), Price font (3 types)                                                                                                    |                                  |  |
| Rotations                      | 0°, 90°, 180°, 270°                                                                                                    |                                  |  |
| Standard interface             | Parallel interface (Centronics, Bidirectional 1284 Nibble mode) USB interface (V2.0 Full speed) LAN interface (10/100BASE)                                                                                                    |                                  |  |
| Optional equipment             | Serial interface board (RS-232C) (B-SA704-RS-QM-R) Wireless LAN interface board (B-SA704-WLAN-QM) RFID module (B-SA704-RFID-U1-US, B-SA704-RFID-U1-EU, B-SA704-RFID-H1-QM) Cutter module (B-SA204-QM-R) Strip module (B-SA904-H-QM-R) 300-dpi Print Head (B-SA704-TPH3-QM-R)                                                    |                                  |  |

- Data Matrix<sup>TM</sup> is a trademark of International Data Matrix Inc., U.S.
  PDF417<sup>TM</sup> is a trademark of Symbol Technologies Inc., US.
  QR Code is a trademark of DENSO CORPORATION.
  Maxi Code is a trademark of United Pages 15.

- Maxi Code is a trademark of United Parcel Service of America, Inc., U.S.

# 7. SUPPLY SPECIFICATIONS

#### 7.1 Media

Please make sure that the media being used is approved by TOSHIBA TEC. The warranty does not apply when a problem is caused by using media that is not approved by TOSHIBA TEC.

For information regarding TOSHIBA TEC approved media, please contact a TOSHIBA TEC authorised service representative.

#### 7.1.1 Media Type

Two types of media can be loaded for this thermal transfer and direct thermal printer: label or tag. The table below shows size and shape of the media available for this printer.

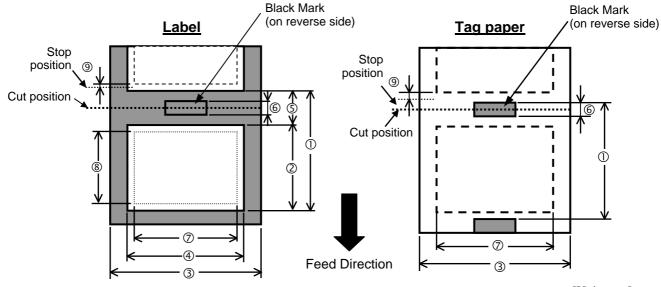

[Unit: mm]

| Label dispensing mode Item        |           |                  | Batch mode                                 | Strip mode   | Cut mode             |  |
|-----------------------------------|-----------|------------------|--------------------------------------------|--------------|----------------------|--|
|                                   |           | Thermal direct   | 10.0 – 999.0                               | 10.0 000.0   | 10.0.000.0           |  |
| ① Media pitch                     |           | Thermal transfer | 15.0 – 999.0                               | 19.0 – 999.0 | 19.0 - 999.0         |  |
|                                   |           | Thermal direct   | 8.0 – 997.0                                | 17.0 007.0   | 16.0 – 997.0         |  |
| ② Label length                    |           | Thermal transfer | 13.0 – 997.0                               | 17.0 – 997.0 |                      |  |
| (2) Madia ani dda /haadain a mana | 141-      | Thermal direct   | 25.0 – 118.0                               |              |                      |  |
| 3 Media width/backing paper       | Width     | Thermal transfer | 25.0 – 114.0                               |              |                      |  |
| Label width                       |           | Thermal direct   |                                            | 22.0 – 115.0 |                      |  |
| 4 Label width                     |           | Thermal transfer | 22.0 – 111.0                               |              |                      |  |
| © Gap length                      |           |                  | 2.0 - 20.0                                 | 2.0 - 5.0    | 3.0 - 20.0           |  |
| 6 Black mark length (Tag pag      | per)      |                  | 2.0 – 10.0                                 |              |                      |  |
| Maximum effective print w         | idth      |                  | 104.0 (200-dpi type), 105.7 (300-dpi type) |              |                      |  |
|                                   | Label     | Thermal direct   | 6.0 – 995.0                                | 15.0 – 995.0 | 14.0 - 995.0         |  |
| ® Effective print length          | Laber     | Thermal transfer | 11.0 – 995.0                               |              |                      |  |
| Effective print length            | Tag paper | Thermal direct   | 8.0 – 997.0                                |              | 17.0 – 997.0         |  |
|                                   | rag paper | Thermal transfer | 13.0 – 997.0                               |              |                      |  |
| Print speed up/slow down area     |           |                  | 1.0                                        |              |                      |  |
| Thickness                         |           | Thermal direct   | 0.08 – 0.17 (Note 4)                       | 0.13 - 0.17  | 0.08 – 0.17 (Note 4) |  |
|                                   |           | Thermal transfer | 0.1 – 0.17 (Note 4)                        | 0.13 - 0.17  | 0.1 – 0.17 (Note 4)  |  |
| Maximum outer roll diameter       |           |                  | Ø152.4                                     |              |                      |  |
| Roll direction                    |           |                  | Inside/Outside                             |              |                      |  |
| Inner core diameter               |           |                  | Ø38, 40, 42, 76.2±0.3                      |              |                      |  |

#### NOTES:

- 1. To ensure print quality and print head life use only TOSHIBA TEC specified media.
- 2. The ratio of a label length to a gap length must be a minimum of 3 to 1 (3:1).
- 3. Backing paper must be wider than a label; the distance between the edge of the backing paper and that of a label should be at least 1.5 mm.
- 4. Use of the tag paper of 25 mm to 50 mm in width, and 171 μm to 263 μm in thickness may shorten the platen life.
- 5. When using a label stock in cut mode, be sure to cut the gaps. Cutting labels will cause the glue to stick to the cutter, which may affect the cutter performance and shorten the cutter life.
- 6. To tear off printed media in batch issue easier, set the Auto Forward Wait function (FORWARD WAIT parameter) to ON in the system mode. When this function is effective, the printer stops feeding the printed media past the strip shaft. In case of a label stock, however, if a next label is issued without tearing off the printed label, the label may peel while it is fed backward, causing a printer failure.

#### 7.1.2 Detection Area of the Transmissive Sensor

The Transmissive Sensor is movable from the centre to the left edge of media.

The Transmissive Sensor detects a gap between labels, as illustrated below.

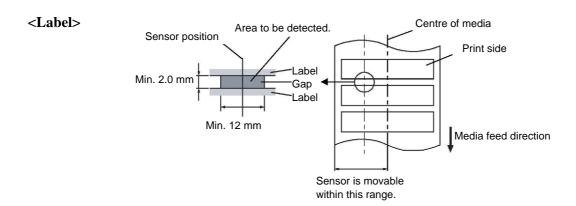

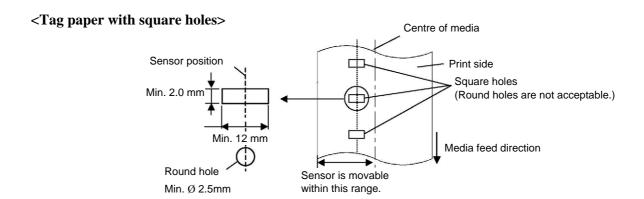

#### 7.1.3 Detection Area of the Reflective Sensor

The Reflective Sensor is movable from the centre to the left edge of media.

The reflection factor of the Black Mark must be 10% or lower with a waveform length of 950 nm.

The Reflective Sensor should be aligned with the centre of the Black Mark.

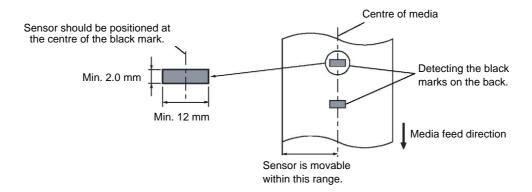

#### 7.1.4 Effective Print Area

The figure below illustrates the relation between the head effective print width and media width.

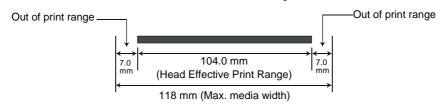

The figure below shows the effective print area on the media.

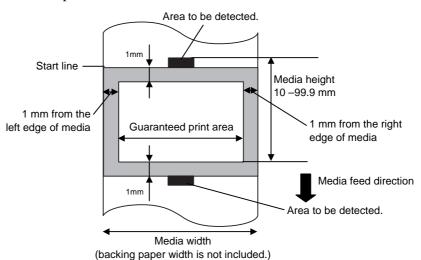

#### **NOTES:**

- 1. Be sure not to print on the 1-mm wide area from the media edges (shaded area in the above figure). Printing this area may cause ribbon wrinkles, resulting in a poor print quality of the guaranteed print area.
- 2. The centre of media is positioned at the centre of the Print Head.
- 3. Print quality in the 3-mm area from the print head stop position (including 1-mm non-printable area for print speed slow down) is not guaranteed.

#### 7.2 Ribbon

Please make sure that the ribbon being used is approved by TOSHIBA TEC. The warranty does not apply to any problem caused by using non-approved ribbons.

For information regarding TOSHIBA TEC approved ribbon, please contact a TOSHIBA TEC service representative.

| Туре             | Spool type                               |
|------------------|------------------------------------------|
| Width            | 60 – 110 mm                              |
|                  | Recommended width is 60, 90, and 110 mm. |
| Length           | 450 m (within Ø75 mm)                    |
| Outside Diameter | Ø75 mm (max.)                            |

The table below shows the correlation between ribbon width and media width (backing paper is not included.)

| Ribbon width | Media width |
|--------------|-------------|
| 60 mm        | 25 – 55 mm  |
| 90 mm        | 55 – 85 mm  |
| 110 mm       | 85 – 105 mm |

#### **NOTES:**

- 1. To ensure print quality and print head life use only TOSHIBA TEC specified ribbons.
- 2. Too much difference in width between media and ribbon may cause ribbon wrinkles. To avoid ribbon wrinkles use a ribbon for proper media width shown in the above table. Do not use a ribbon that is narrower than media.
- 3. When discarding ribbons, please follow the local rule.

# 7.3 Recommended Media and Ribbon Types

| Media type              | Description                                                                                                    |
|-------------------------|----------------------------------------------------------------------------------------------------|
| Vellum paper and labels | General use for low cost applications.                                                                                                    |
| Coated paper            | Matt coated paper General use including applications that require small letters and/or symbols.                                                                                                    |
|                         | Glossy coated paper Used where a high-grade finish is required                                                                                                    |
| Plastic films           | Synthetic film (Polypropylene, etc.) This water-proof and solvent-resistant material has high physical strength and low-temperature resistance, but poor heat resistance (dependant upon material). This material can be used for labels stuck to recyclable containers, so it can be recycled in the same process. |
|                         | PET film  This water-proof and solvent-resistant material has high physical strength, and low-temperature resistance as well as heat resistance. This material is used for many applications, especially where high durability is required. Mode/serial plate labels, caution labels, etc.                          |
|                         | Polyimide This material gives the best performance on heat resistance (greater than PET film). It is often used for PCB labels as it can withstand passage through a solder bath.                                                                                                    |

### 7.3 Recommended Media and Ribbon Types (Cont.)

| Ribbon type                           | Description                                                           |
|---------------------------------------|-----------------------------------------------------------------------|
| Vellum wax ribbon                     | This ribbon is mainly used for vellum paper and labels. It has a very |
|                                       | high ink density to cope with uneven printing surface                 |
| Standard wax ribbon                   | Good match for coated paper (Matt coat and glossy coat).              |
| Smear-less ribbon (Wax resin ribbon)  | Good match for coated paper. The printed image will resist water and  |
|                                       | light rubbing.                                                        |
| Scratch and solvent resistance ribbon | Very good match for plastic films (synthetic paper, PET, polyimide,   |
|                                       | etc.)                                                                 |
|                                       | Scratch and solvent resistance                                        |
|                                       | Heat resistance with PET and polyimide.                               |

#### **Combination of Media and Ribbon**

| Media type<br>Ribbon type            | Vellum paper and label | Coated paper | Plastic films |
|--------------------------------------|------------------------|--------------|---------------|
| Vellum wax ribbon                    | 0                      |              |               |
| Standard wax ribbon                  |                        | 0            |               |
| Smear-less ribbon (wax-resin ribbon) |                        | 0            |               |
| Scratch/solvent resistance ribbon    |                        |              | 0             |

O: Good match

### 7.4 Care/Handling of Media and Ribbon

#### **CAUTION!**

Be sure to carefully review and understand the Supply Manual. Use only media and ribbons that meet specified requirements. Use of non-specified media and ribbons may shorten the head life and result in problems with bar code readability or print quality. All media and ribbons should be handled with care to avoid any damage to the media, ribbons or printer. Read the guidelines in this section carefully.

- Do not store the media or ribbon for longer than the manufacturer's recommended shelf life.
- Store media rolls on the flat end. Do not store them on the curved sides as this might flatten that side causing erratic media advance and poor print quality.
- Store the media in plastic bags and always reseal after opening. Unprotected media can get dirty and the extra abrasion from the dust and dirt particles will shorten the print head life.
- Store the media and ribbon in a cool, dry place. Avoid areas where they would be exposed to direct sunlight, high temperature, high humidity, dust or gas.
- The thermal paper used for direct thermal printing must not have specifications which exceed Na<sup>+</sup> 800 ppm, K<sup>+</sup> 250 ppm and Cl<sup>-</sup> 500 ppm.
- Some ink used on pre-printed media may contain ingredients which shorten the print head's product life. Do not use labels pre-printed with ink which contain hard substances such as carbonic calcium (CaCO<sub>3</sub>) and kaolin (Al<sub>2</sub>O<sub>3</sub>, 2SiO<sub>2</sub>, 2H<sub>2</sub>O).

For further information, please contact your local distributor or your media and ribbon manufacturers.

# **APPENDIX 1 MESSAGES AND LEDS**

Appendix 1 describes the LCD messages displayed on the operation panel.

#### Symbols in the message

- 1: O: The LED is illuminated. ⊙: The LED is flashing. •: The LED is unlit.
- 2: \*\*\*\*: the number of unprinted media. Up to 9999 (in pieces)
- 3: ###: Flash memory card remaining memory for PC save area: 0 to 895 (in K bytes)
- 4: &&&&: Remaining flash memory capacity for storing writable characters 0 to 3147 (in K bytes)

| No. | LCD Message                          | LED Inc  |   | Printer Status                                                                                                    | Restoration by<br>RESTART key<br>Yes/No | Acceptance of<br>Status Request<br>Reset Command<br>Yes/No |
|-----|--------------------------------------|----------|---|----------------------------------------------------------------------------------------------------|-----------------------------------------|------------------------------------------------------------|
| 1   | ON LINE                              | O        | • | Online mode                                                                                                    |                                         | Yes                                                        |
| 1   | ON LINE                              | •        | • | Online mode (communicating)                                                                                                    |                                         | Yes                                                        |
| 2   | HEAD OPEN                            | •        | • | The Top Cover is opened in online mode.                                                                                                    |                                         | Yes                                                        |
| 3   | PAUSE ****                           | •        | • | Pause state                                                                                                    | Yes                                     | Yes                                                        |
| 4   | COMMS ERROR                          | •        | O | A parity, overrun, or framing error has occurred during a communication by RS-232C.                                                                                    | Yes                                     | Yes                                                        |
| 5   | PAPER JAM ****                       | •        | 0 | A paper jam has occurred during paper feed.                                                                                                    | Yes                                     | Yes                                                        |
| 6   | CUTTER ERROR****                     | •        | 0 | A problem has occurred at the cutter module.                                                                                                    | Yes                                     | Yes                                                        |
| 7   | NO PAPER ****                        | •        | 0 | The media has run out, or the media is not loaded properly.                                                                                                    | Yes                                     | Yes                                                        |
| 8   | HEAD OPEN ****                       | •        | O | A feed or an issue was attempted with the Top Cover opened. (Except when the [FEED] key is pressed.)                                                                   | Yes                                     | Yes                                                        |
| 9   | HEAD ERROR                           | •        | O | The print head has a problem.                                                                                                    | Yes                                     | Yes                                                        |
| 10  | EXCESS HEAD TEMP                     | •        | O | The print head is overheated.                                                                                                    | No                                      | Yes                                                        |
| 11  | RIBBON ERROR****                     | •        | • | <ul> <li>The ribbon has run out.</li> <li>The ribbon has been torn. A problem has occurred with the sensor that determines the torque for the ribbon motor.</li> </ul> | Yes                                     | Yes                                                        |
| 12  | COVER OPEN ****                      | •        | 0 | A feed or printing was attempted with the Front Cover opened.                                                                                                    | Yes                                     | Yes                                                        |
| 13  | SAVING ####&&&&                      | <b>O</b> | • | In writable character or PC command save mode                                                                                                    |                                         | Yes                                                        |
| 14  | FLASH WRITE ERR.                     | •        | O | An error has occurred in writing to the flash ROM.                                                                                                    | No                                      | Yes                                                        |
| 15  | FORMAT ERROR                         | •        | O | An error has occurred in formatting the flash ROM.                                                                                                    | No                                      | Yes                                                        |
| 16  | FLASH CARD FULL                      | •        | C | Saving failed because of an insufficient capacity of the flash ROM.                                                                                                    | No                                      | Yes                                                        |
| 17  | Display of error message (See Note.) | •        | O | A command error has occurred in analyzing the command.                                                                                                    | Yes                                     | Yes                                                        |
|     | POWER FAILURE                        | •        | C | A momentary power failure has occurred.                                                                                                    | No                                      | No                                                         |
| 19  | INTIALIZING                          | •        | • | The flash ROM is being initialised.                                                                                                    |                                         |                                                            |
| 20  | EEPROM ERROR                         | •        | O | Data cannot be read from/written to a backup EEPROM properly.                                                                                                    |                                         |                                                            |

| No. | LCD Message                 | LED Inc |   | Printer Status                                                                                                    | Restoration by<br>RESTART key<br>(Yes/No) | Acceptance of<br>Status Request<br>Reset Command<br>(Yes/No) |
|-----|-----------------------------|---------|---|----------------------------------------------------------------------------------------------------|-------------------------------------------|--------------------------------------------------------------|
| 21  | SYSTEM ERROR                | •       | • | When the following abnormal operations are performed, a system error occurs:  (a) Command fetch from an odd address (b) Access to word data at an odd address (c) Access to long-word data at an odd address (d) Access to the area of 80000000H to FFFFFFFFH in the logic space in user mode.  (e) An undefined instruction in an area other than a delay slot was decoded.  (f) An undefined instruction in a delay slot was decoded.  (g) An instruction to rewrite a delay slot was decoded. | No                                        | No                                                           |
| 22  | 100BASE LAN<br>INITIALIZING | •       | • | 100 Base LAN Board is being initialised.                                                                                                    |                                           |                                                              |
| 23  | DHCP CLIENT INITIALIZING    | •       | • | The DHCP client is being initialized. *When the DHCP function is enabled.                                                                                                    |                                           |                                                              |
| 24  | RFID WRITE ERROR            | •       | 0 | The printer did not succeed in writing data onto an RFID tag after having retried for a specified times.                                                                                                    |                                           | Yes                                                          |
| 25  | RFID ERROR                  | •       | 0 | The printer cannot communicate with the RFID module.                                                                                                    | Yes                                       | Yes                                                          |

**NOTE**: When an error message listed above appears on the LCD message display, please refer to **Section 5 TROUBLESHOOTING** for solution.

#### NOTE: Description of Command Error

• If a command error is found in a command received, 16 bytes of the command error, starting from the command code, will be displayed. (However, [LF] and [NUL] will not be displayed.)

#### Example 1

[ESC] T20 G30 [LF] [NUL]

Command error

The following message appears.

T20G30 B-SA4T V1.0A

Example 2

[ESC] XR; 0200, 0300, 0450, 1200, 1, [LF] [NUL]

—— Command error

The following message appears.

XR;0200,0300,045 B-SA4T V1.0A

Example 3

[ESC] PC001; 0A00, 0300, 2, 2, A, 00, B [LF] [NUL]

Command error

The following message appears.

PC001;0A00,0300, B-SA4T V1.0A

- When the error command is shown, "? (3FH)" appears for codes other than codes 20H to 7FH and A0H to DFH.
- For details, please refer to the **B-SA4T Series External Equipment Interface Specification** stored in the CD-ROM.

# **APPENDIX 2 INTERFACE**

#### **NOTE:**

To prevent radiation and reception of electrical noise, the interface cables must meet the following requirements:

- In case of a parallel interface cable or serial interface cable, fully shielded and fitted with metal or metallised connector housings.
- Keep as short as possible.
- Should not be bundled tightly with power cords.
- Should not be tied to power line conduits.
- A parallel interface cable to be used should conform to IEEE1284.

#### **■** Parallel interface (Centronics)

Mode: Conforming to IEEE1284

Compatible mode (SPP mode), Nibble mode

Data input method: 8 bit parallel

Control signal:

| SPP Mode  | Nibble Mode    |
|-----------|----------------|
| nStrobe   | HostClk        |
| nAck      | PtrClk         |
| Busy      | PtrBusy        |
| Perror    | AckDataReq     |
| Select    | Xflag          |
| nAutoFd   | HostBusy       |
| nInit     | nInit          |
| nFault    | nDataAvail     |
| nSelectIn | IEEE1284Active |

Data input code: ASCII code

European 8 bit code Graphic 8 bit code

JIS8 code

Shift JIS Kanji code JIS Kanji code

Receive buffer: 1M byte

| Connector: |     |                         |                         |
|------------|-----|-------------------------|-------------------------|
|            | PIN |                         | ignal                   |
|            | No. | SPP Mode                | Nibble Mode             |
|            | 1   | nStrobe                 | HostClk                 |
|            | 2   | Data 1                  | Data 1                  |
|            | 3   | Data 2                  | Data 2                  |
|            | 4   | Data 3                  | Data 3                  |
|            | 5   | Data 4                  | Data 4                  |
|            | 6   | Data 5                  | Data 5                  |
|            | 7   | Data 6                  | Data 6                  |
|            | 8   | Data 7                  | Data 7                  |
|            | 9   | Data 8                  | Data 8                  |
|            | 10  | nAck                    | PtrClk                  |
|            | 11  | Busy                    | PtrBusy                 |
|            | 12  | PError                  | AckDataReq              |
|            | 13  | Select                  | Xflag                   |
|            | 14  | nAutoFd                 | HostBusy                |
|            | 15  | NC                      | NC                      |
|            | 16  | 0V                      | 0V                      |
|            | 17  | CHASSIS GND             | CHASSIS GND             |
|            | 18  | +5V (For detection)     | +5V (For detection)     |
|            | 19  | TWISTED PAIR GND(PIN1)  | TWISTED PAIR GND(PIN1)  |
|            | 20  | TWISTED PAIR GND(PIN2)  | TWISTED PAIR GND(PIN2)  |
|            | 21  | TWISTED PAIR GND(PIN3)  | TWISTED PAIR GND(PIN3)  |
|            | 22  | TWISTED PAIR GND(PIN4)  | TWISTED PAIR GND(PIN4)  |
|            | 23  | TWISTED PAIR GND(PIN5)  | TWISTED PAIR GND(PIN5)  |
|            | 24  | TWISTED PAIR GND(PIN6)  | TWISTED PAIR GND(PIN6)  |
|            | 25  | TWISTED PAIR GND(PIN7)  | TWISTED PAIR GND(PIN7)  |
|            | 26  | TWISTED PAIR GND(PIN8)  | TWISTED PAIR GND(PIN8)  |
|            | 27  | TWISTED PAIR GND(PIN9)  | TWISTED PAIR GND(PIN9)  |
|            | 28  | TWISTED PAIR GND(PIN10) | TWISTED PAIR GND(PIN10) |
|            | 29  | TWISTED PAIR GND(PIN11) | TWISTED PAIR GND(PIN11) |
|            | 30  | TWISTED PAIR GND(PIN31) | TWISTED PAIR GND(PIN31) |
|            | 31  | nInit                   | nInit                   |
|            | 32  | nFault                  | NDataAvail              |
|            | 33  | 0V                      | 0V                      |
|            | 34  | NC                      | NC                      |
|            | 35  | NC                      | NC                      |
|            | 36  | nSelectIn               | IEEE1284Active          |

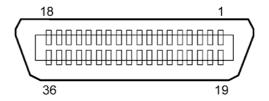

IEEE1284-B Connector

#### **■** USB interface

Standard: Conforming to V2.0 Full speed Transfer type: Control transfer, Bulk transfer

Transfer rate: Full speed (12M bps)

Class: Printer class

Control mode: Status with the receive buffer free space information

Number of ports: 1

Power source: Self power Connector: Type B

| Pin No. | Signal |
|---------|--------|
| 1       | VCC    |
| 2       | D-     |
| 3       | D+     |
| 4       | GND    |

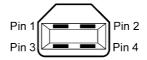

Series B Plug

#### **■ LAN**

Standard: IEEE802.3 10BASE-T/100BASE-TX

Number of ports: 1

Connector: RJ-45 LED status: Link LED

Activity LED

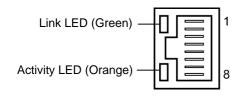

| LED      | LED Status | LAN status                               |  |  |  |
|----------|------------|------------------------------------------|--|--|--|
| Link     | ON         | 10Mbps link or 100Mbps link is detected. |  |  |  |
|          | OFF        | No link is detected.                     |  |  |  |
|          |            | * Communication cannot be made while     |  |  |  |
|          |            | the Link LED is off.                     |  |  |  |
| Activity | ON         | Communicating                            |  |  |  |
|          | OFF        | Idle                                     |  |  |  |

LAN cable: 10BASE-T: UTP category 3 or category 5

100BASE-TX: UTP category 5

Cable length: Segment length Max. 100 m

#### **NOTES**:

- 1. For IP address setting, refer to Section 2.7.3 IP Address Setting (TCP/IP).
- 2. When a generally-used twisted pair Ethernet (TPE) or UTP cable is used, a communication error may occur depending on your operating environment. In such case, you may be requested to use a shielded twisted pair cable.

#### **■** Serial interface (Option)

Type: RS-232C Communication mode: Full duplex

Transmission speed: 2400 bps, 4800 bps, 9600 bps, 19200 bps, 38400 bps, 115200 bps

Synchronization: Start-stop synchronization

Start bit: 1 bit
Stop bit 1 bit, 2 bit
Data length: 7 bit, 8 bit

Parity: None, EVEN, ODD

Error detection: Parity error, Framing error, Overrun error

Protocol: Unprocedure communication

Data input code: ASCII code, European character 8 bit code, graphic 8 bit code, JIS8 code, Shift JIS

Kanji code, JIS Kanji code

Receive buffer: 1M byte

Connector:

| Pin No. | Signal                    |
|---------|---------------------------|
| 1       | N.C                       |
| 2       | TD (Transmit Data)        |
| 3       | RD (Received Data)        |
| 4       | DSR (Data Set Ready)      |
| 5       | SG (Signal Ground)        |
| 6       | DTR (Data Terminal Ready) |
| 7       | CTS (Clear to Send)       |
| 8       | RTS (Request to Send)     |
| 9       | N.C                       |

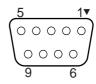

#### ■ RFID(Option)

#### • B-SA704-RFID-U1-US

Module: AWID MPR-1510A-RM

Frequency: 902 MHz to 928 MHz (FH-SS (Frequency Hopping Spectrum Spread)

Output: 500 mW

Available RFID tag: EPC Class 0, 0+, 1, ISO018000-6B

#### • B-SA704-RFID-U1-EU

Module: AWID MPR-1580A-RM

Frequency: 869.5 MHz
Output: 500 mW

Available RFID tag: EPC Class 0, 0+, 1, ISO018000-6B

#### • B-SA704-RFID-H1-QM

Module: TagSys MEDIOS002 (Not included in an optional kit.)

Frequency: 13.56 MHz Output: 200 mW

Available RFID tag: TagSys C210, C220, C240, I-Code, Tag-it, ISO15693

#### **■** Wireless LAN (Option)

Standard: Conforming to IEEE802.11a, IEEE802.11b, and IEEE802.11g

Protocol: IP (RFC791), ICMP (RFC792), UDP (RFC768), TCP (RFC793,896), ARP

(RFC826), HTTPD (RFC1866), TELNET, FTPD (RFC959), DHCP (RFC2131),

**SNMP** 

Security protocol: WEP (64 bits/128 bits/152 bits) or AES, AES-OCB (128 bits)

TKIP (only when using WPA, WPA-PSK)

TWSL (unique encryption)

Antenna: Chip type, diversity antenna

Parameter setting: via HTTP
Default IP address: 192.168.10.21
Default subnet mask: 255.255.255.0

#### NOTE:

MAC address of the Wireless LAN module will be necessary when setting the MAC address filtering function of an access point. Please ask a service person of your nearest TOSHIBA TEC service representative.

# **APPENDIX 3 POWER CORD**

#### When purchasing the power cord:

Since the power cord set is not enclosed in this unit, please purchase an approved one that meets the following standard from your authorized TOSHIBA TEC representative.

(As of September 2004)

|           |        |                    |             |        |                    |             | (115 OI DCP | tember 2004)       |
|-----------|--------|--------------------|-------------|--------|--------------------|-------------|-------------|--------------------|
| Country   | Agency | Certification mark | Country     | Agency | Certification mark | Country     | Agency      | Certification mark |
| Australia | SAA    | A                  | Germany     | VDE    | DVE                | Sweden      | SEMKKO      | (S)                |
| Austria   | OVE    | ÖVE                | Ireland     | NSAI   |                    | Switzerland | SEV         | ( <del>†</del> S)  |
| Belgium   | CEBEC  | CEBEC              | Italy       | IMQ    |                    | UK          | ASTA        | ASA                |
| Canada    | CSA    | (SP)               | Japan       | METI   | PSE                | UK          | BSI         | $\bigcirc$         |
| Denmark   | DEMKO  | D                  | Netherlands | KEMA   | KEUR               | U.S.A.      | UL          |                    |
| Finland   | FEI    | FI                 | Norway      | NEMKO  | $\mathbb{Z}$       | Europe      | HAR         |                    |
| France    | UTE    | (Cho &             | Spain       | AEE    | (AEE)              |             |             |                    |

#### **Power Cord Instruction**

- 1. For use with 100 125 Vac mains power supply, please select a power cord rated Min. 125V, 10A.
- 2. For use with 200 240 Vac mains power supply, please select a power cord rated Min. 250V.
- 3. Please select a power cord with the length of 4.5m or less.

| Country/Region                                   | North America    | Europe                   | United Kingdom           | Australia                                               |
|--------------------------------------------------|------------------|--------------------------|--------------------------|---------------------------------------------------------|
| Power Cord<br>Rated (Min.)<br>Type               | 125V, 10A<br>SVT | 250V<br>H05VV-F          | 250V<br>H05VV-F          | 250V<br>AS3191 approved,<br>Light or Ordinary Duty type |
| Conductor size (Min.)                            | No. 3/18AWG      | 3 x 0.75 mm <sup>2</sup> | 3 x 0.75 mm <sup>2</sup> | 3 x 0.75 mm <sup>2</sup>                                |
| Plug Configuration<br>(locally approved<br>type) |                  |                          |                          |                                                         |
| Rated (Min.)                                     | 125V, 10A        | 250V, 10A                | 250V, *1                 | 250V, *1                                                |

<sup>\*1:</sup> At least, 125% of the rated current of the product.

# **APPENDIX 4 PRINT SAMPLES**

The following are the image samples of the fonts, bar codes, and two-dimensional codes provided for the B-SA4T series as standard. The size of each font may be different from the actual one. Font type and size can be specified by a command. For details, please refer to the **B-SA4T Series External Equipment Interface Specification** stored in the CD-ROM.

#### **■** Font

<A>Times Roman medium

<B>Times Roman medium

<C>Times Roman bold

<D>Times Roman bold

<E>Times Roman bold

<F>Times Roman italic

<G>Helvetica medium

<H>Helvetica medium

<I>Helvetica medium

<J>Helvetica bold

<K>Helvetica bold

<L>Helvetica italic

# <M>PRESENTATION BOLD

<N>Letter Gothic medium

<0>Prestige Elite medium

<P>Prestige Elite bold

<Q>Courier medium

<R>Courier bold

< S > 0 C R - A

<T>OCR-B

<q>Gothic 725 Black

# **APPENDIX 4 PRINT SAMPLES (Cont.)**

- <Outline Font: A > Helvetica bold
- <Outline Font:B> Helvetica bold(P)
- < Outline Font: E> 0123456789. ¥\$
- <Outline Font:F> 0123456789,¥\$
- < Outline Font: G > 0123456789, ¥\$
- <Outline Font:H> Dutch 801 bold
- <Outline Font:1> Brush 738 regular
- <Outline Font: J> Gothic 725 Black

# **APPENDIX 4 PRINT SAMPLES (Cont.)**

#### ■ Bar codes

JAN8, EAN8

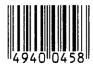

**Interleaved 2 of 5** 

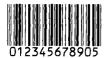

NW7

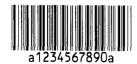

**UPC-E** 

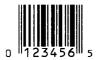

EAN13+5 digits

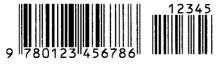

CODE39 (Full ASCII)

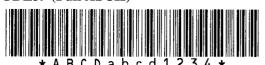

**UPC-E+2 digits** 

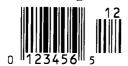

EAN8+2 digits

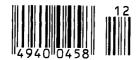

**UPC-A** 

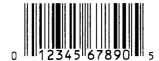

**MSI** 

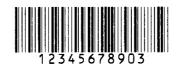

CODE39 (Standard)

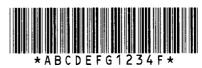

**JAN13, EAN13** 

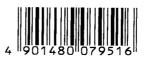

EAN13+2 digits

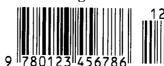

**CODE128** 

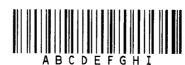

CODE93

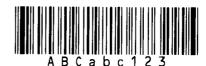

**UPC-E+5** digits

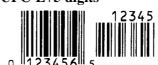

EAN8+5 digits

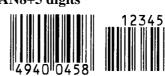

UPC-A+2 digits

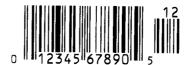

# **APPENDIX 4 PRINT SAMPLES (Cont.)**

UPC-A+5 digits

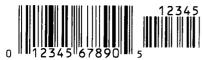

**Industrial 2 of 5** 

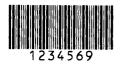

Customer bar code

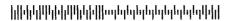

**KIX Code** 

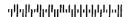

**RSS-14** 

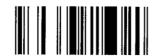

**RSS-14 Stacked Omnidirectional** 

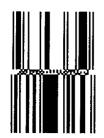

**Data Matrix** 

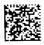

QR code

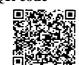

MaxiCode

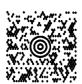

UCC/EAN128

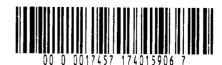

**POSTNET** 

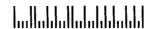

#### Customer bar code of high priority

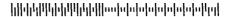

RM4SCC

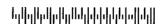

**RSS-14 Stacked** 

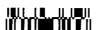

**RSS Limited** 

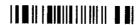

**RSS Expanded** 

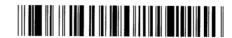

**PDF417** 

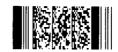

Micro PDF417

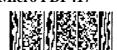

**CP Code** 

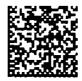

# **APPENDIX 5 GLOSSARIES**

#### Bar code

A code which represents alphanumeric characters by using a series of black and white stripes in different widths. Bar codes are used in various industrial fields: Manufacturing, Hospitals, Libraries, Retail, Transportation, Warehousing, etc. Reading bar codes is a fast and accurate means of capturing data while keyboard entry tends to be slow and inaccurate.

#### **Batch mode**

Issue mode that continuously prints media until the specified number of media has been printed.

#### **Black mark**

A mark printed on the media so that the printer can maintain a constant print position by detecting this mark.

#### Black mark sensor

A reflective sensor which detects the difference of potential between a black mark and print area to find the print start position.

#### Cut mode

One of the printer modes of operation where an optional cutter module is installed to automatically cut media from the media roll after they are printed. The print command can specify to cut every media or to cut after a set number of media have been printed.

#### **Cutter module**

A device used to cut the media.

#### **DHCP**

**Dynamic Host Configuration Protocol** 

A communications protocol which lets a network administrator temporarily assign an IP address to a computer plugged into a different place in the network.

#### **DPI**

Dot Per Inch

The unit used to express print density.

#### Feed gap sensor

A transmissive sensor which detects the difference of potential between the label gaps and the label to find the print position of the label.

#### **Font**

A complete set of alphanumeric characters in one style of type. E.g. Helvetica, Courier, Times

#### Gap

Clearance between labels

#### **IPS**

Inch per second

The unit used to express print speed.

#### Label

A type of media with adhesive backing.

#### **LCD**

Liquid Crystal Display

Installed on the operation panel and displays operation modes, error message and so on.

#### Media

Material on which data is printed by the printer. Label, tag paper, fanfold paper, perforated paper, etc.

#### **Plug and Play**

When Plug and Play is enabled, the PC will automatically identify the printer (if the PC supports Plug & Play), optimize the system resource (IRQ and DMA), and display a message prompting a printer driver installation.

#### **Pre-printed media**

A type of media on which characters, logos, and other designs have been already printed.

#### **Printer IP address**

A 32-bit address of a printer connected to TCP/IP network, which identifies the network printer. An IP address is written as 4 sets of numbers, separated by periods.

#### **Print head element**

The thermal print head consists of a single line of tiny resistive elements and when current is allowed to flow through each element it heats up causing a small dot to be burned onto thermal paper or a small dot of ink to be transferred from a thermal ribbon to ordinary paper.

#### **Print speed**

The speed at which printing occurs. This speed is expressed in units of ips (inches per second).

#### Resolution

The degree of detail to which an image can be duplicated. The minimum unit of divided image is called a pixel. As the resolution becomes higher, the number of pixels increased, resulting in more detailed image

#### **RFID** (Radio Frequency Identification)

A method of automatically identifying people or objects using radio waves. In case of the B-SX series, the RFID module writes digital information to an RFID tag mounted inside labels or tag paper while the printer is printing data on them. The RFID tag is a microchip attached to an antenna. The microchip holds data and the antenna enables the tag to send and receive data.

#### Ribbon

An inked film used to transfer an image onto the media. In the thermal transfer printing, it is heated by the thermal print head, causing an image to be transferred onto the media.

#### Strip mode

One of the printer modes of operation where an optional strip module is installed to separate printed labels from the backing paper one by one.

#### **Strip module**

A device used to remove labels from the backing paper.

#### **Supply**

Media and ribbon

#### Tag

A type of media with no adhesive. Usually tags are made of cardboard or other durable material.

#### Thermal direct printing

A printing method using no ribbon, but thermal media which reacts to heat. The thermal print head heats the thermal media directly, causing print image to be printed on the media.

#### Thermal print head

A print head using thermal transfer or thermal direct printing method.

#### Thermal transfer printing

A printing method that the thermal print head heats an ink or resin coating on the ribbon against the media, causing the ink/resin to transfer onto the media.

#### **Threshold setting**

A sensor setting operation to have the printer maintain a constant print position of pre-printed media.

#### **USB (Universal Serial Bus)**

An interface that is used to connect peripherals, such as a printer, keyboard, mouse. The USB allows disconnection of a USB device without turning off the power.

#### Web printer

The web printer function allows you to browse the printer status on the PC, issue media, check or change the settings, or download the firmware to the printer. For details, refer to the **Network Specification**.

## **INDEX**

#### A

Automatic threshold setting 2-1, 2-59

#### B

Backing paper 2-9, 2-54, 7-1
Bar code 6-2, A4-3, A5-1
Batch mode 2-8, 7-1, A5-1
Black mark 2-7, 7-1, 7-3, A5-1
Black mark length 7-1
Black mark sensor 2-7, 2-51, 2-62, 4-2, A5-1

#### $\mathbf{C}$

Centronics 1-3, 2-14, 2-22, 6-2, A2-1 Cut mode 2-10, 7-1, A5-1 Cut position 2-53, 7-1 Cutter module 1-1, 1-5, 2-10, 2-49, 4-3, 6-2, A5-1

#### D

DHCP 2-28 DHCP client ID 2-29 Dimensions 1-3

#### $\mathbf{E}$

Effective Print length 7-1 Effective print width 6-1, 7-1 ERROR LED 1-4, 3-1 Error message 5-1

#### F

Feed gap sensor 2-6, 2-51, 2-62, 2-63, 4-2, A5-1 FEED key 1-4, 3-1 Front cover 2-8, 2-9, 4-3, 5-1, A1-1

#### G

Gap 2-63, 7-2, A5-1 Gap length 7-1 Gateway IP address 2-27 Guaranteed print area 7-3

#### H

Head pressure adjustment lever 1-4, 2-10

#### T

Interface 1-1, 1-3, 2-14, 2-19, 6-2, A2-1 IP address 2-24, 2-44 Issue mode 2-8, 2-48, 6-1

#### J

Jammed media 4-3, 4-4, 5-4

#### L

Label 2-3, 2-10, 7-1, 7-2, 7-4 LCD message display 1-3, 1-4, 3-1, 6-1 LCD message language 2-21

#### M

Manual threshold setting 2-61, 2-64 Media 2-3, 7-1, 7-4, 7-5 Media pitch 7-1

#### 0

ON LINE LED 1-4, 3-1 Operation panel 1-3, 1-4, 3-1 Options 1-1, 1-5

#### P

Parallel interface 1-3, 2-14, 2-22, 2-31, 6-2, A2-1 Parallel port 2-14 Parameter setting 2-16, 2-17 PAUSE key 1-4, 3-1 Platen 1-4, 4-2 Plug & play 2-23, A5-1 Power consumption 6-1 Power cord 2-2, A3-1 Power switch 1-3, 2-2, 2-15 Pre-printed media 4-3, 5-4 Print head 1-4, 4-1, 4-2 Print head cleaner 4-1 Print start position 2-6, 2-52, 2-59 Print test 2-1, 2-48 Print tone 2-50, 2-57 Printer driver 2-1, 2-30 Printing method 6-1 Printing speed 1-1, 6-1

#### R

Resolution 6-1, A5-2 RESTART key 1-4, 3-1 Reverse feed amount 2-55 RFID module 1-1, 1-5, 6-2, A1-2 Ribbon 2-11, 7-4, 7-5 Ribbon cover 1-3, 1-4, 2-12 Ribbon motor voltage 2-58 Ribbon stopper 1-4, 2-11, 2-12 Ribbon width 7-4 Rotation 6-2 RS-232C 1-3, 2-14, 6-2, A2-4

#### S

Serial interface 1-1, 1-3, 2-14, 6-2, A2-4 Socket port 2-28 Strip mode 2-8, 7-1, A5-2 Strip module 1-1, 1-5, 2-8, 2-49, 4-4, 5-3, 6-2 Strip position 2-53, 2-54 Subnet mask 2-27 System mode 2-16, 2-17

#### $\mathbf{T}$

Tag 2-10, 7-1, A5-2 Thermal direct 2-57, 6-1, 7-1, A5-2 Thermal transfer 2-57, 6-1, 7-1, A5-2 Threshold setting 2-59, A5-2 Top cover 1-3, 2-3, 2-11, 5-1, A1-1 Top cover stopper 2-12 Two-dimensional code 6-2

#### U

Upper sensor ass'y 2-3, 2-5, 5-4 Upper sensor lever 2-4, 2-5 USB interface 1-1, 1-3, 2-14, 2-35, 6-2, A2-3

#### $\mathbf{W}$

Web printer 2-22, A5-2 Weight 6-1 Wireless LAN 1-1, 1-3, 1-5, 2-14, 6-2, A2-5

#### X

X coordinate 2-56

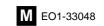

Free Manuals Download Website

http://myh66.com

http://usermanuals.us

http://www.somanuals.com

http://www.4manuals.cc

http://www.manual-lib.com

http://www.404manual.com

http://www.luxmanual.com

http://aubethermostatmanual.com

Golf course search by state

http://golfingnear.com

Email search by domain

http://emailbydomain.com

Auto manuals search

http://auto.somanuals.com

TV manuals search

http://tv.somanuals.com